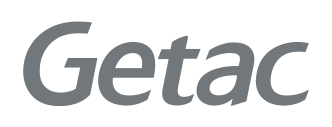

# USER MANUAL

**Rugged Mobile Computing Solution**

June 2017

#### **TRADEMARKS**

The Bluetooth® word mark and logos are registered trademarks owned by Bluetooth SIG, Inc.

All brand and product names are trademarks or registered trademarks of their respective companies.

#### **NOTE**

The information in this manual is subject to change without notice. For the latest version of the manual, please visit the Getac website at [www.getac.com.](http://www.getac.com/)

# **Table of Contents**

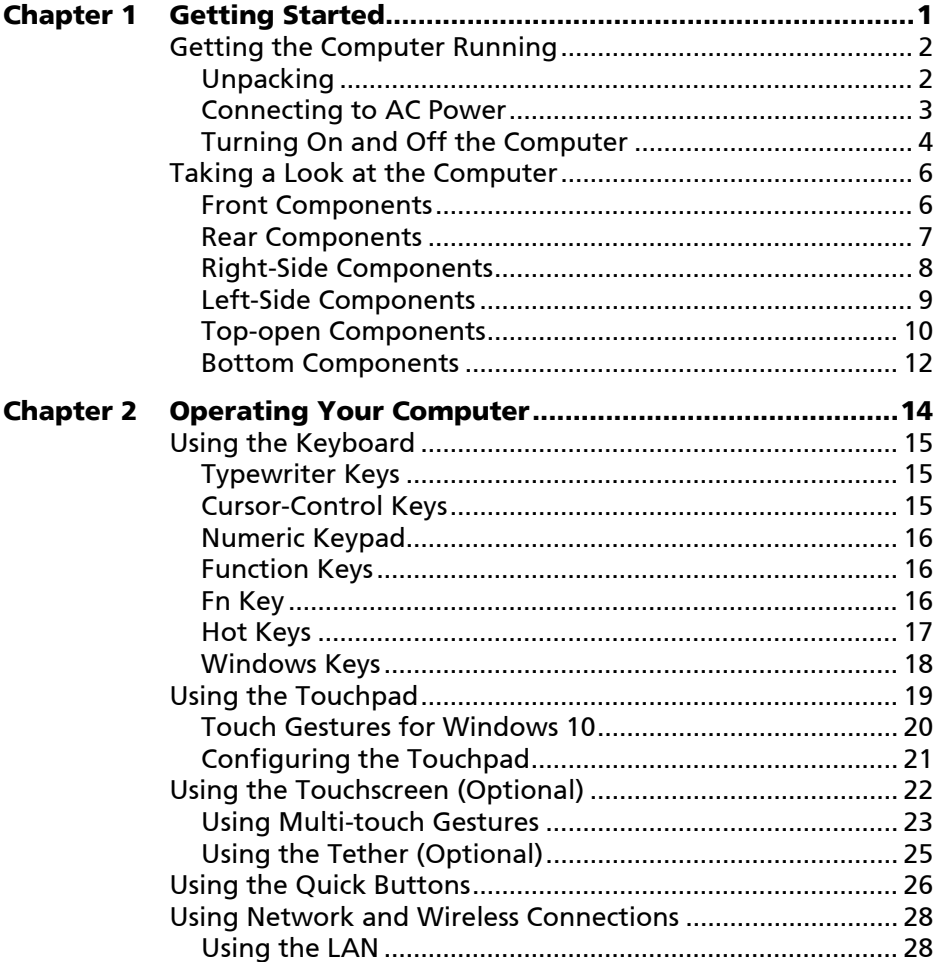

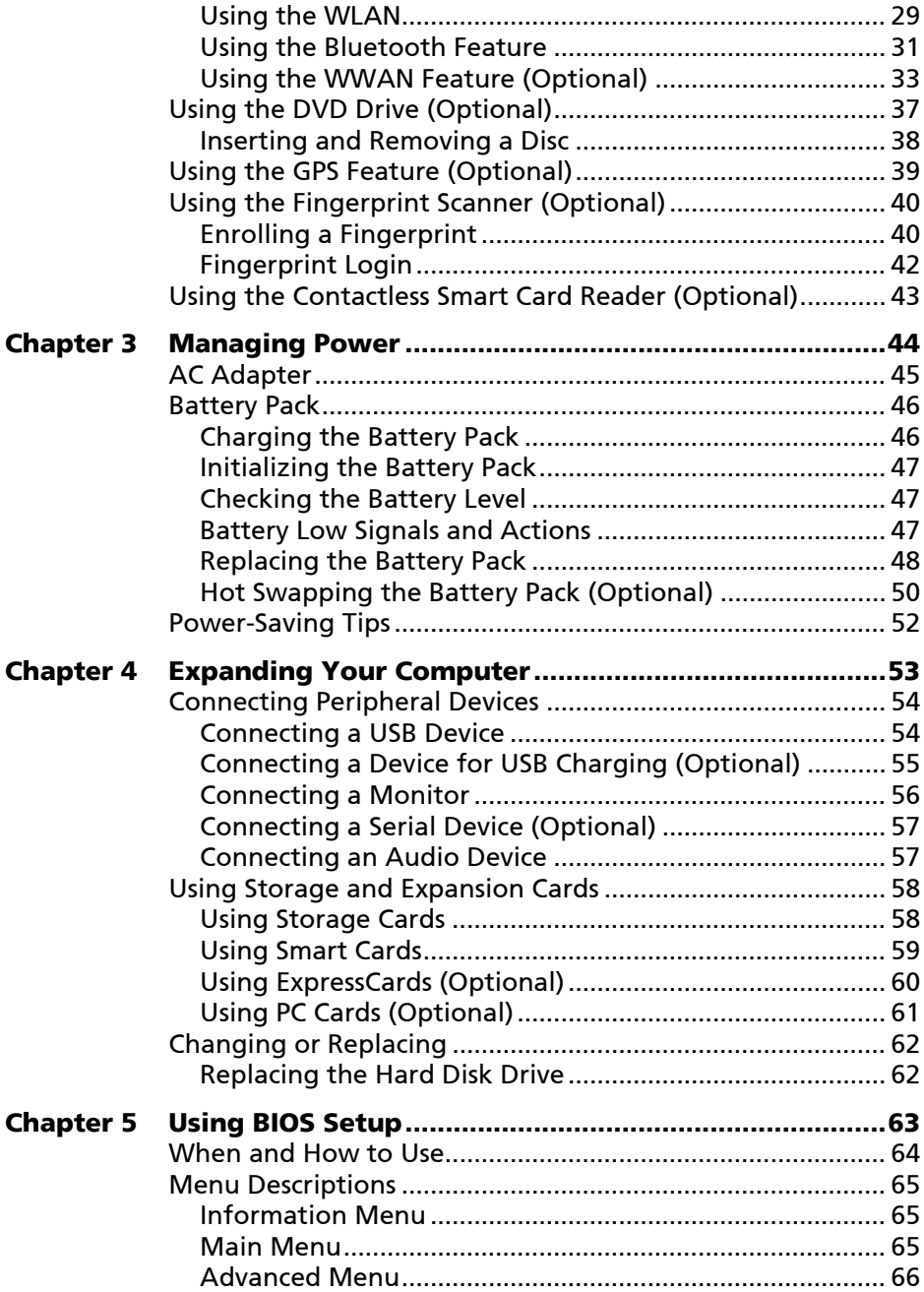

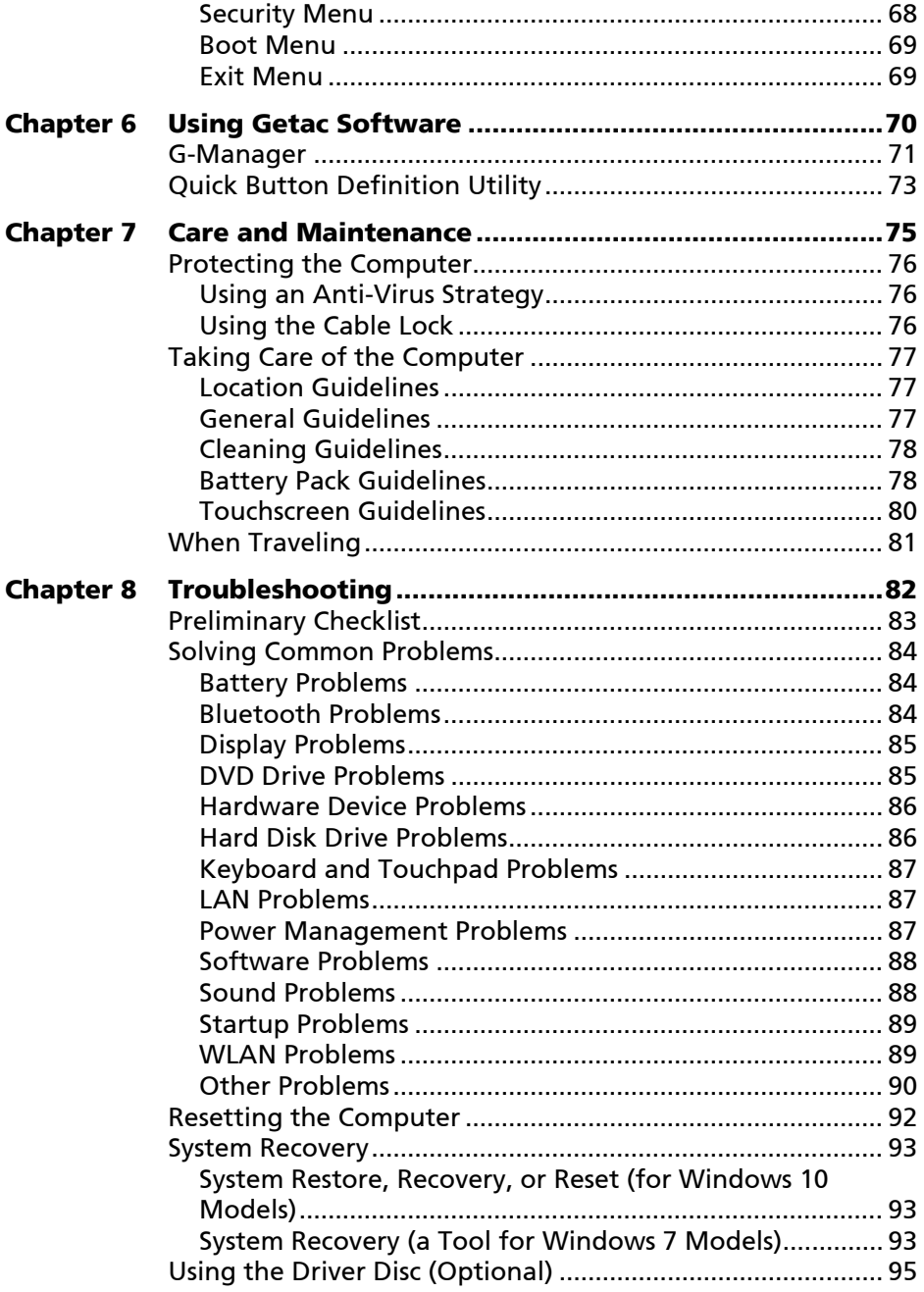

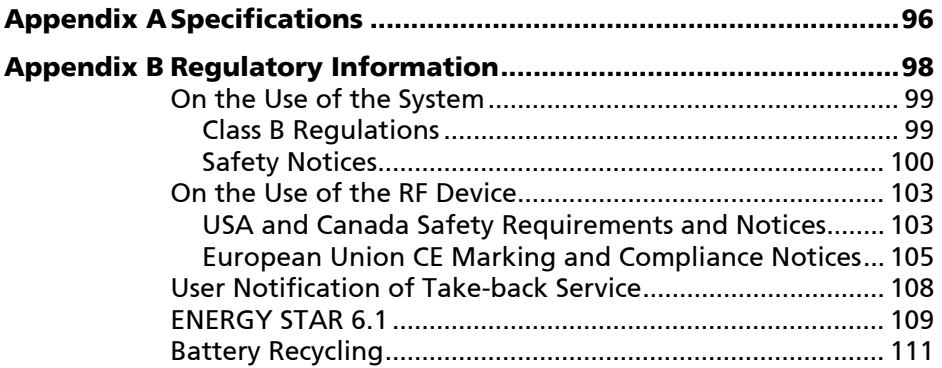

## **Chapter 1**

# <span id="page-6-0"></span>*Getting Started*

Congratulations on purchasing this rugged computer.

This chapter first tells you step by step how to get the computer up and running. Then, you will find a section briefly introducing the external components of the computer.

# <span id="page-7-0"></span>**Getting the Computer Running**

## <span id="page-7-1"></span>**Unpacking**

After unpacking the shipping carton, you should find these standard items:

- S410 notebook computer • AC adapter  $\vert \bullet \vert$  Main battery pack AC power cord  $\bullet$  Second battery pack\* Stylus\* Tether\* **•** Screen cleaning cloth • Document(s) • Driver disc\*\*
- \* Select models only
- \*\* Optional

Inspect all the items. If any item is damage or missing, notify your dealer immediately.

#### <span id="page-8-0"></span>**Connecting to AC Power**

CAUTION: Use only the AC adapter included with your computer. Using other AC adapters may damage the computer.

#### NOTE:

- The battery pack is shipped to you in power saving mode that protects it from charging/discharging. It will get out of the mode to be ready for use when you install the battery pack and connect AC power to the computer for the very first time.
- When the AC adapter is connected, it also charges the battery pack. For information on using battery power, see Chapter 3.

You must use AC power when starting up the computer for the very first time.

- 1. Plug the DC cord of the AC adapter to the power connector of the computer  $(①)$ .
- 2. Plug the female end of the AC power cord to the AC adapter and the male end to an electrical outlet  $(\mathbf{\Theta})$ .

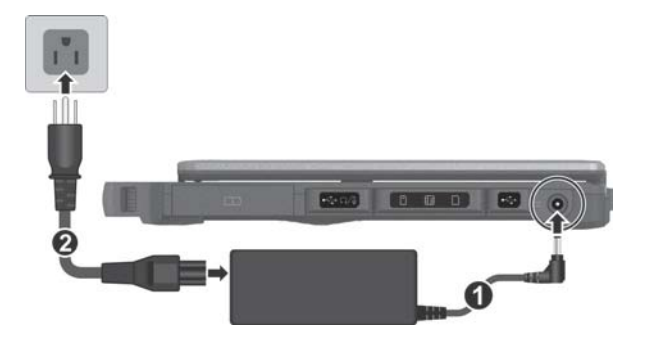

3. Power is being supplied from the electrical outlet to the AC adapter and onto your computer. Now, you are ready to turn on the computer.

## <span id="page-9-0"></span>**Turning On and Off the Computer**

#### **Turning On**

1. Open the top cover by pulling the cover latch and lifting up the cover. You can tilt the cover forward or backward for optimal viewing clarity.

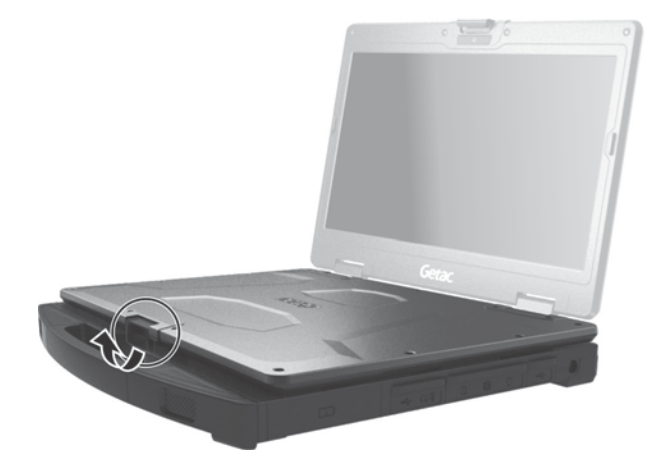

2. Press the power button ( $\bigcup$ ). The Windows operating system should start.

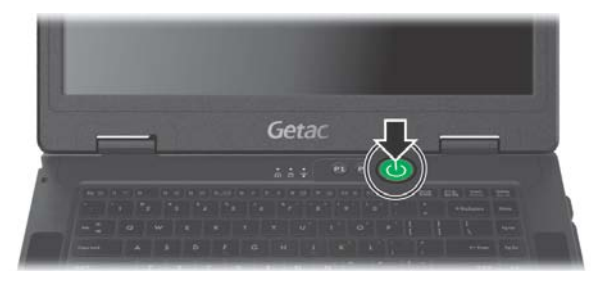

#### **Turning Off**

When you finish a working session, you can stop the system by turning off the power or leaving it in Sleep or Hibernation mode:

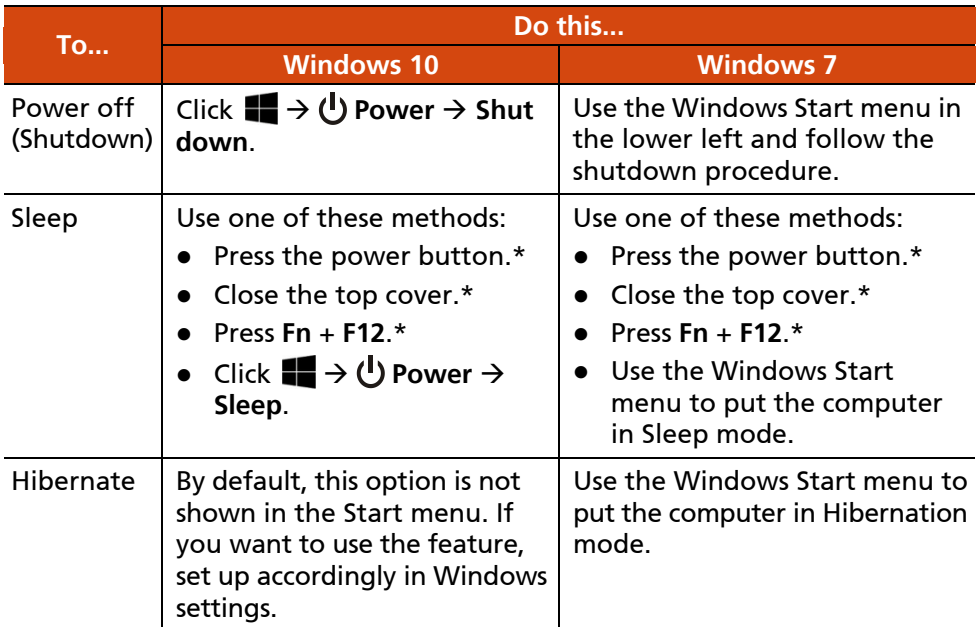

\* "Sleep" is the default result of the action. You can change what the action does through Windows settings.

## <span id="page-11-0"></span>**Taking a Look at the Computer**

NOTE: Depending on the specific model you purchased, the color and look of your model may not exactly match the graphics shown in this document.

CAUTION: You need to open the protective covers to access the connectors. When not using a connector, make sure to close the cover completely for water- , dust-, and fire-proof integrity. (Engage the locking mechanism if existing.)

#### <span id="page-11-1"></span>**Front Components**

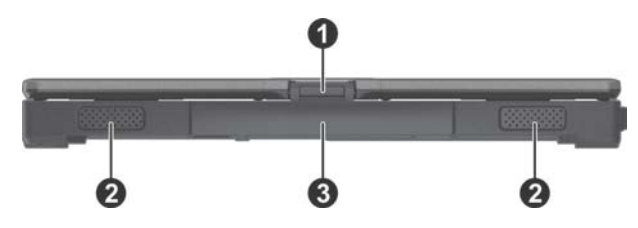

<span id="page-11-2"></span>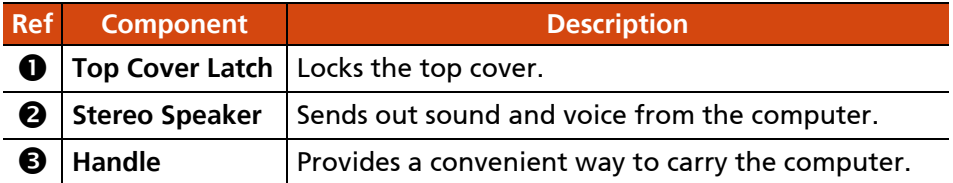

## **Rear Components**

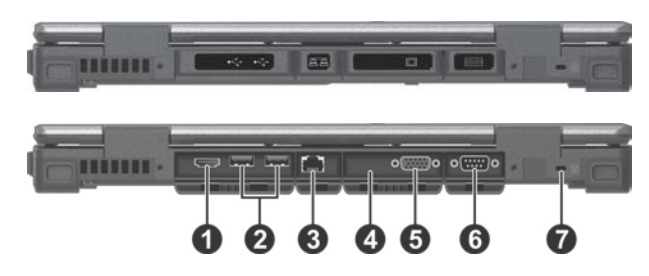

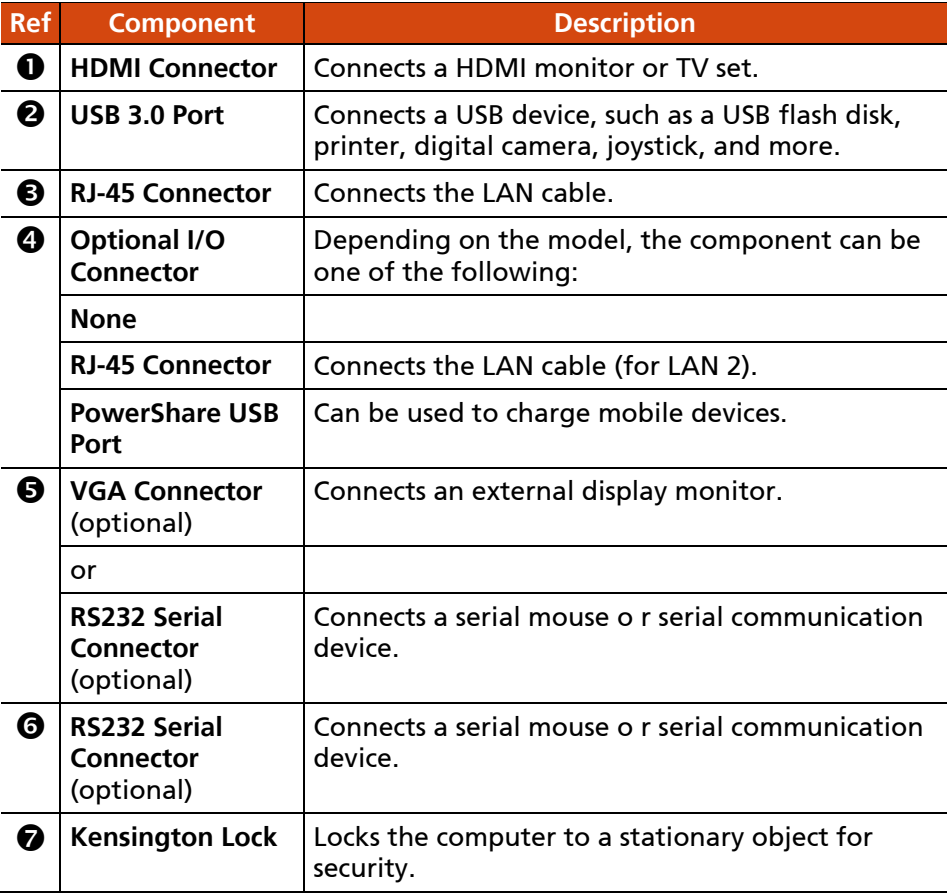

## <span id="page-13-0"></span>**Right-Side Components**

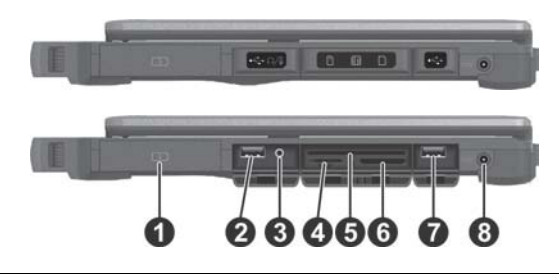

<span id="page-13-1"></span>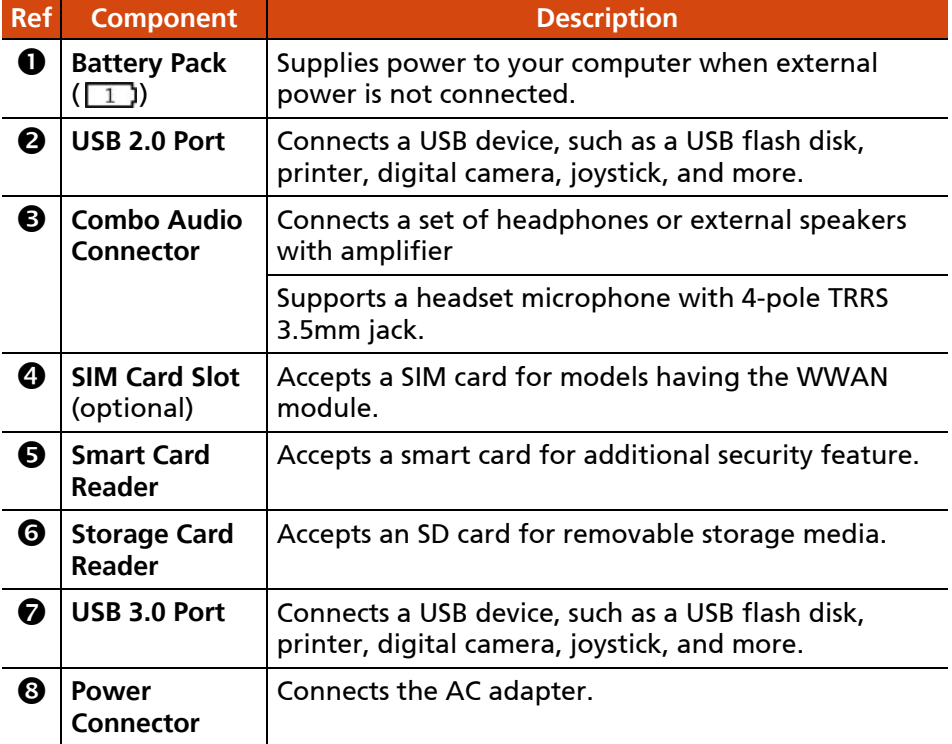

## **Left-Side Components**

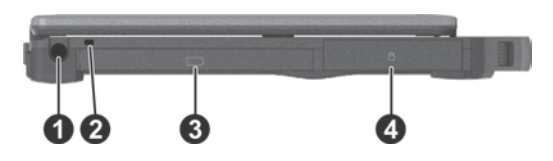

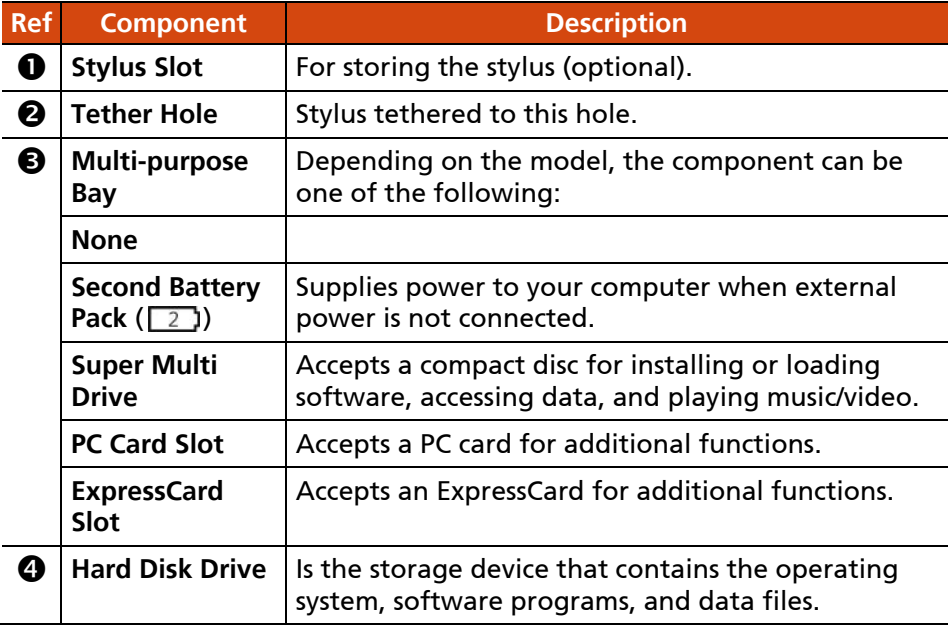

#### <span id="page-15-0"></span>**Top-open Components**

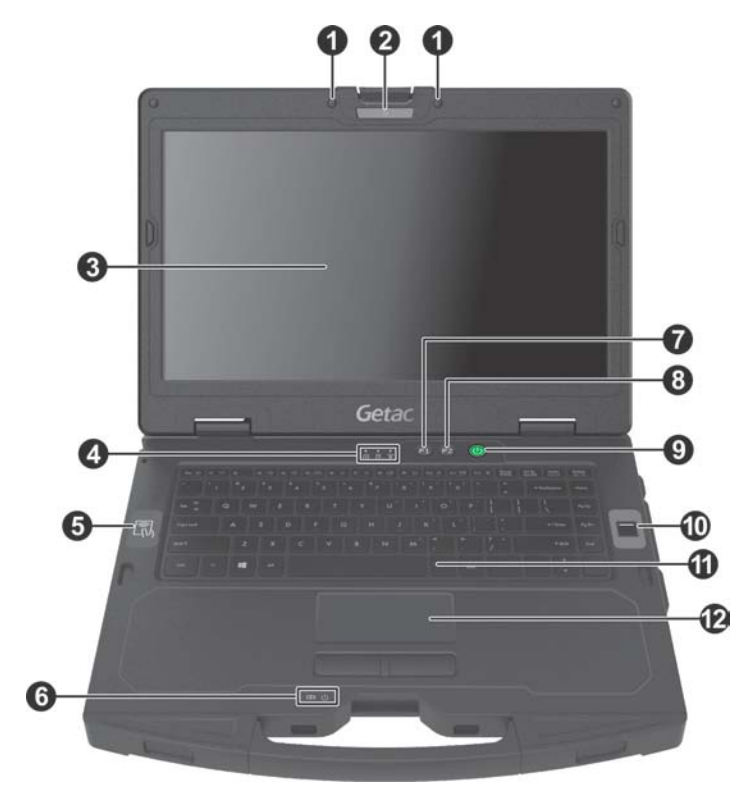

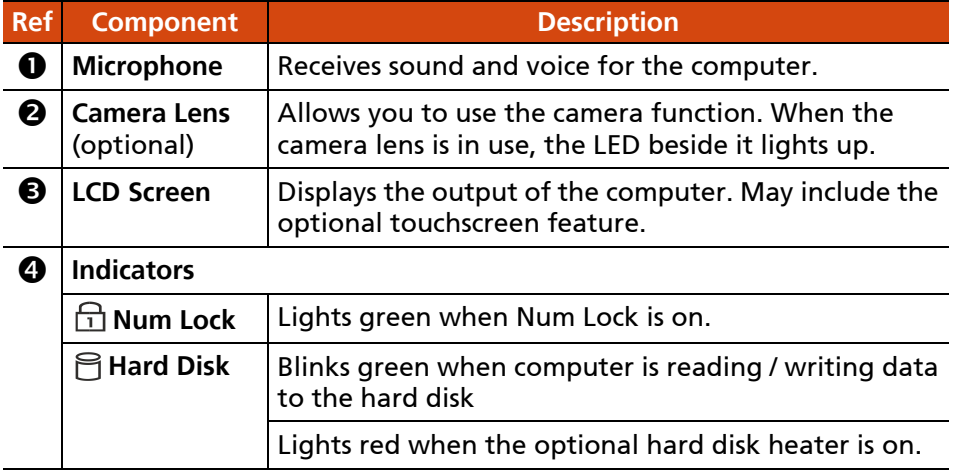

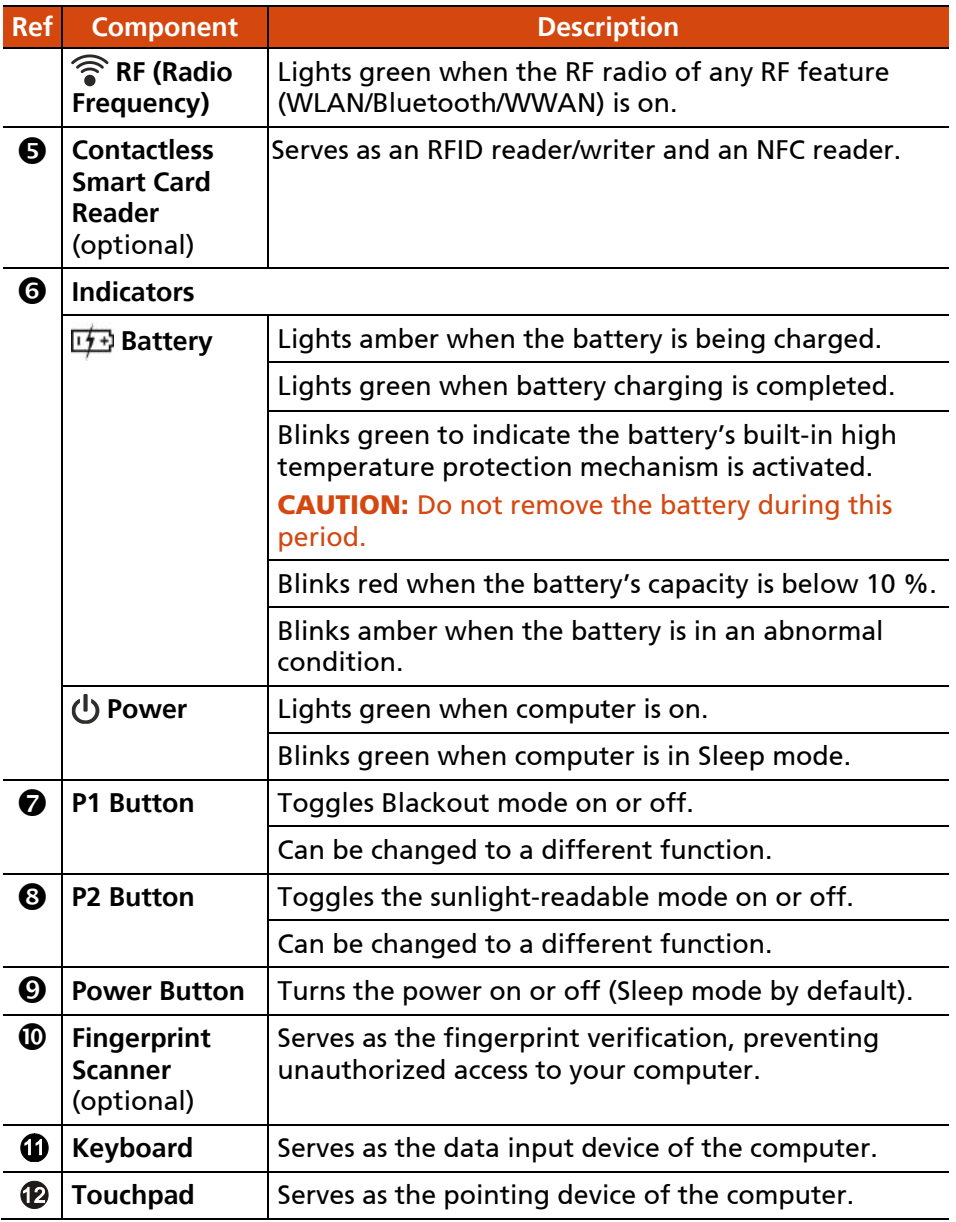

## <span id="page-17-0"></span>**Bottom Components**

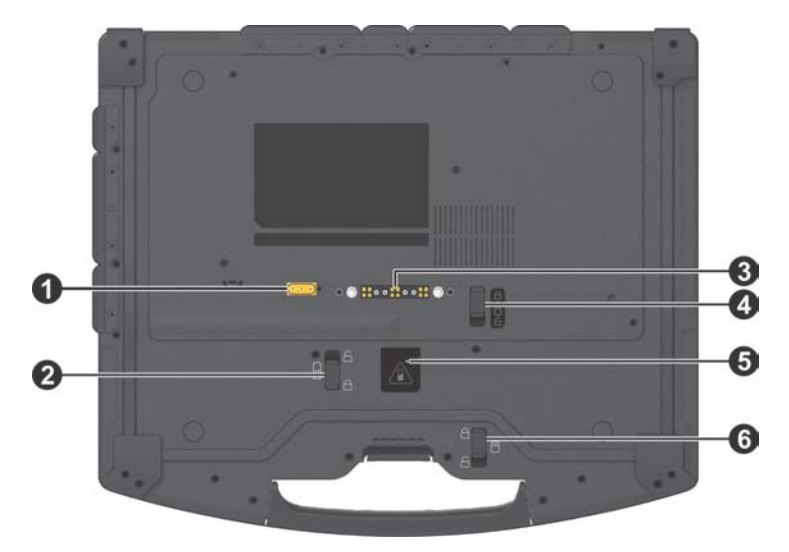

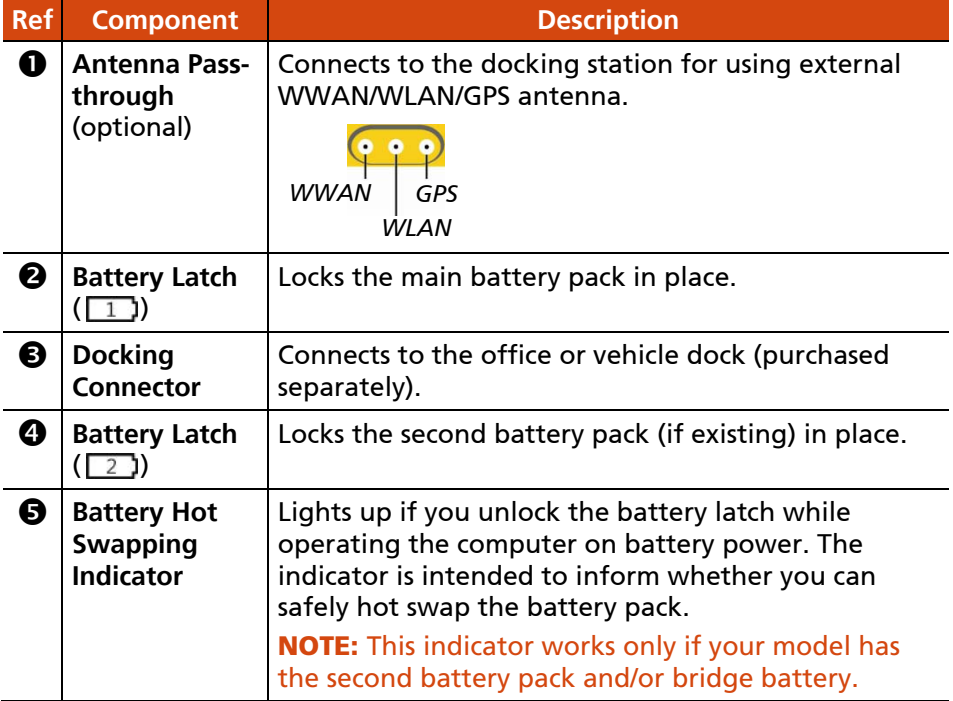

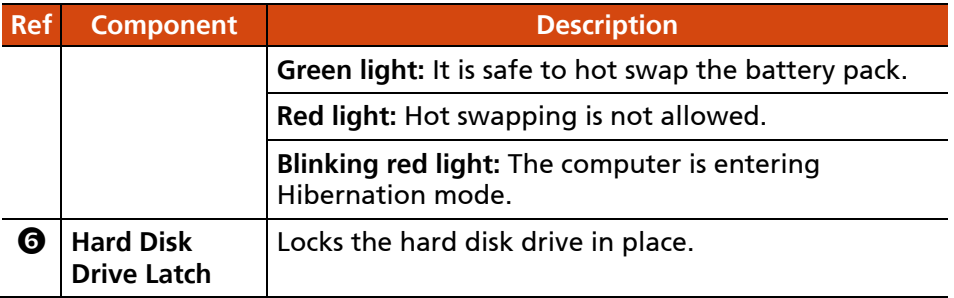

## **Chapter 2**

# <span id="page-19-0"></span>*Operating Your Computer*

This chapter provides information about the use of the computer.

If you are new to computers, reading this chapter will help you learn the operating basics. If you are already a computer user, you may choose to read only the parts containing information unique to your computer.

#### CAUTION:

- Do not expose your skin to the computer when operating it in a very hot or cold environment.
- The computer can get uncomfortably warm when you use it in high temperatures. As a safety precaution in such a circumstance, do not place the computer on your lap or touch it with your bare hands for extended periods of time. Prolonged body contact can cause discomfort and potentially a burn.

# <span id="page-20-0"></span>**Using the Keyboard**

Your keyboard has all the standard functions of a full-sized computer keyboard plus an **Fn** key added for specific functions.

The standard functions of the keyboard can be further divided into four major categories:

- Typewriter keys
- Cursor-control keys
- Numeric keys
- Function keys

#### <span id="page-20-1"></span>**Typewriter Keys**

Typewriter keys are similar to the keys on a typewriter. Several keys are added such as the **Ctrl**, **Alt**, **Esc**, and lock keys for special purposes.

The Control (**Ctrl**) / Alternate (**Alt**) key is normally used in combination with other keys for program-specific functions. The Escape (**Esc**) key is usually used for stopping a process. Examples are exiting a program and canceling a command. The function depends on the program you are using.

#### <span id="page-20-2"></span>**Cursor-Control Keys**

Cursor-control keys are generally used for moving and editing purposes.

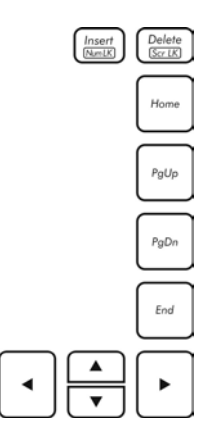

NOTE: The word "cursor" refers to the indicator on the screen that lets you know exactly where on your screen anything you type will appear. It can take the form of a vertical or horizontal line, a block, or one of many other shapes.

## <span id="page-21-0"></span>**Numeric Keypad**

A 15-key numeric keypad is embedded in the typewriter keys as shown next:

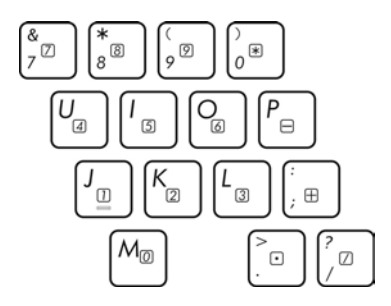

Numeric keys facilitate entering of numbers and calculations. When Num Lock is on, the numeric keys are activated; meaning you can use these keys to enter numerals.

#### NOTE:

- When the numeric keypad is activated and you need to type the English letter in the keypad area, you can turn Num Lock off or you can press **Fn** and then the letter without turning Num Lock off.
- Some software may not be able to use the numeric keypad on the computer. If so, use the numeric keypad on an external keyboard instead.
- The **Num Lock** key can be disabled. (See ["Main Menu"](#page-70-2) in Chapter 5.)

## <span id="page-21-1"></span>**Function Keys**

On the top row of the keys are the function keys: **F1** to **F12**. Function keys are multi-purpose keys that perform functions defined by individual programs.

#### <span id="page-21-2"></span>**Fn Key**

The **Fn** key, at the lower left corner of the keyboard, is used with another key to perform the alternative function of a key. To perform a desired function, first press and hold **Fn**, then press the other key.

#### <span id="page-22-0"></span>**Hot Keys**

Hot keys refer to a combination of keys that can be pressed any time to activate special functions of the computer. Most hot keys operate in a cyclic way. Each time a hot key combination is pressed, it shifts the corresponding function to the other or next choice.

You can easily identify the hot keys with the icons imprinted on the keytop. The hot keys are described next.

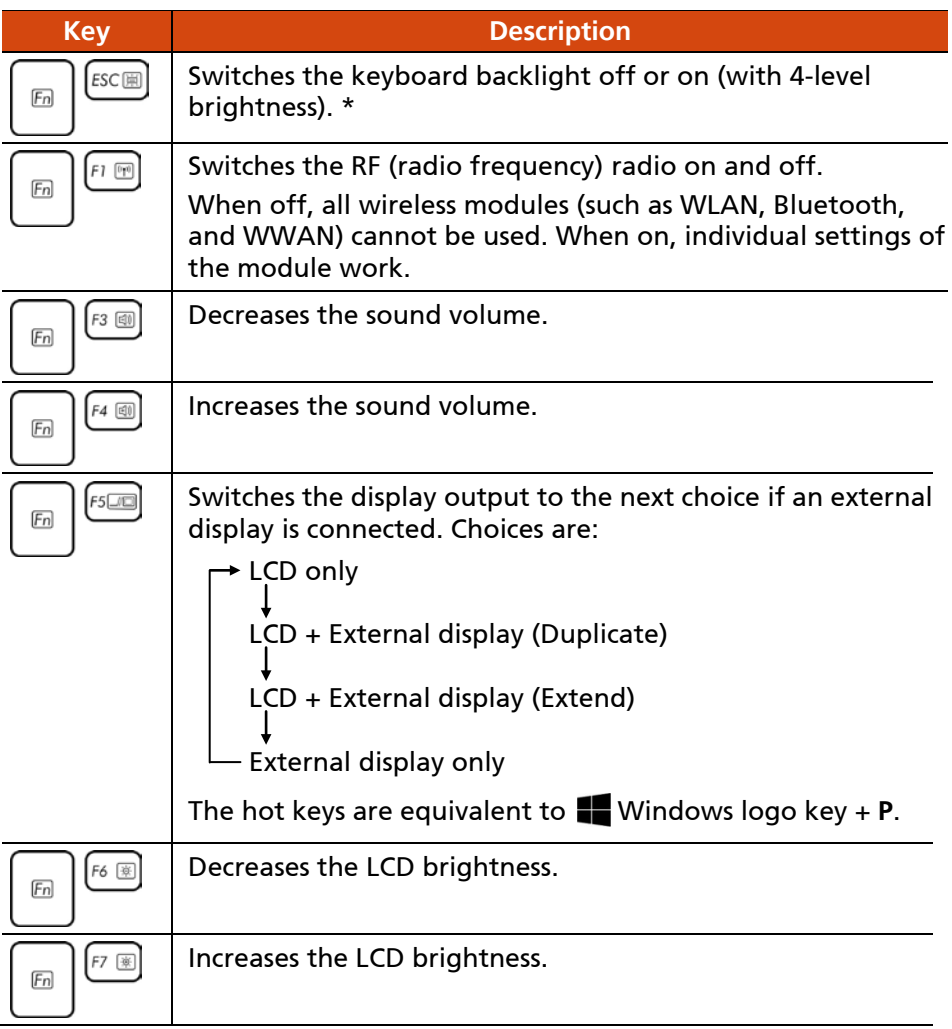

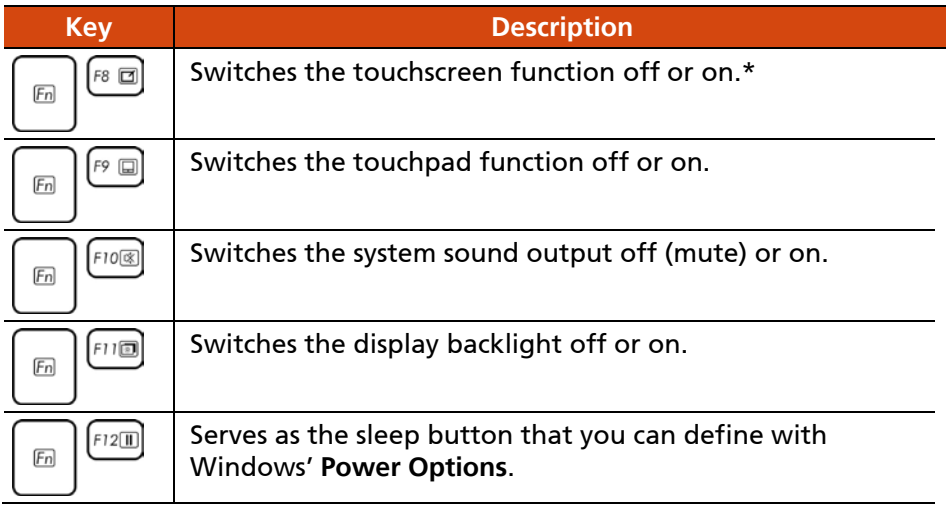

**TABLE NOTE:** \* means "select models only."

#### <span id="page-23-0"></span>**Windows Keys**

The keyboard has two keys that perform Windows-specific functions: Windows Logo key and  $\boxed{\equiv}$  Application key.

The Windows Logo key opens the **Start** menu and performs softwarespecific functions when used in combination with other keys. The  $\equiv$ Application key usually has the same effect as a right mouse click.

## <span id="page-24-0"></span>**Using the Touchpad**

CAUTION: Do not use a sharp object such as a pen on the touchpad. Doing so may damage the touchpad surface.

#### NOTE:

- You can press **Fn+F9** to toggle the touchpad function on or off.
- For optimal performance of the touchpad, keep your fingers and the pad clean and dry. When tapping on the pad, tap lightly. Do not use excessive force.

The touchpad is a pointing device that allows you to communicate with the computer by controlling the location of the pointer on the screen and making selection with the buttons.

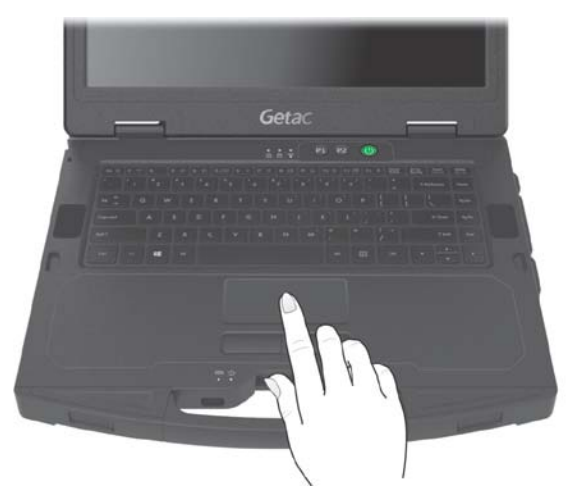

The touchpad consists of a rectangular pad (work surface) and a left and right buttons. To use the touchpad, place your forefinger or thumb on the pad. The rectangular pad acts like a miniature duplicate of your display. As you slide your fingertip across the pad, the pointer (also called cursor) on the screen moves accordingly. When your finger reaches the edge of the pad, simply relocate yourself by lifting the finger and placing it on the other side of the pad.

Here are some common terms that you should know when using the touchpad:

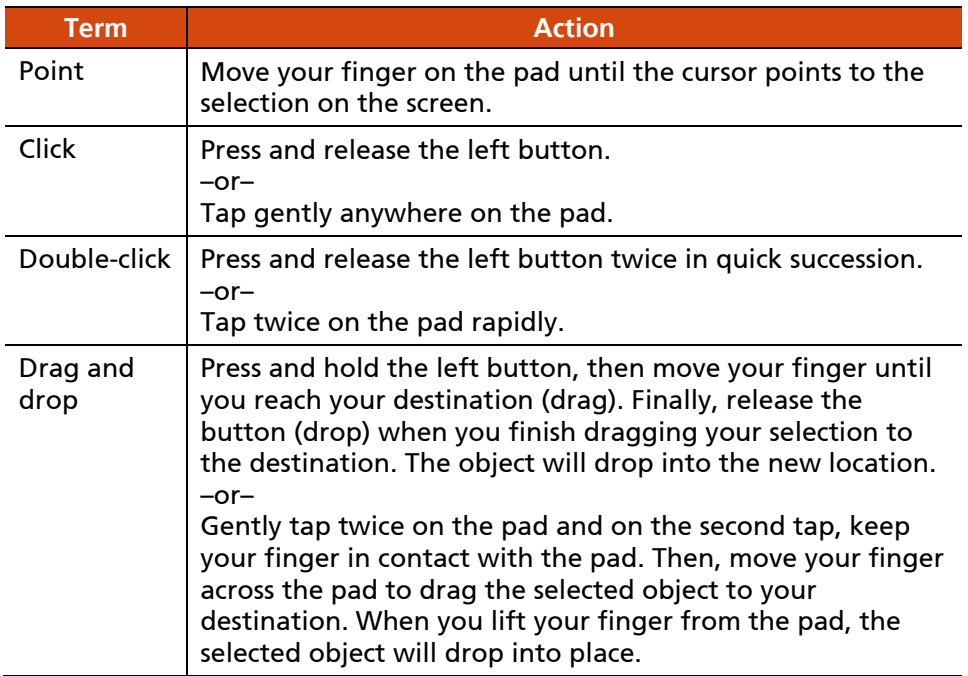

**TABLE NOTE:** If you swap the left and right buttons, "tapping" on the touchpad as an alternative method of pressing the left button will no longer be valid.

#### <span id="page-25-0"></span>**Touch Gestures for Windows 10**

The touchpad supports touch gestures for Windows 10 such as one-finger scrolling, two-finger scrolling, pinch zoom, rotating, and others. For detailed information, go to **Settings Devices Mouse & touchpad Additional mouse options → Device Settings → Settings.** 

## <span id="page-26-0"></span>**Configuring the Touchpad**

You may want to configure the touchpad to suit your needs. For example, if you are a left-handed user, you can swap the two buttons so that you can use the right button as the left button and vice versa. You can also change the size of the on-screen pointer, the speed of the pointer, and so on.

To configure the touchpad, go to **Settings Devices Mouse & touchpad** (in Windows 10) or **Control Panel Mouse** (in Windows 7).

# <span id="page-27-0"></span>**Using the Touchscreen (Optional)**

NOTE: You can press **Fn+F8** to toggle the touchscreen function on or off.

CAUTION: Do not use a sharp object such as a ballpoint pen or pencil on the touchscreen. Doing so may damage the touchscreen surface. Use your finger or the included stylus.

Select models have a capacitive touchscreen. This type of touchscreen responds to objects that have conductive properties, such as fingertips and a capacitive-tipped stylus. You can navigate on the screen without using a keyboard, touchpad, or mouse.

You can change the touchscreen sensitivity settings to suit your scenario. Double-tap the **Touch Screen Mode** shortcut on Windows desktop to open the settings menu and select one of the options (as shown below).

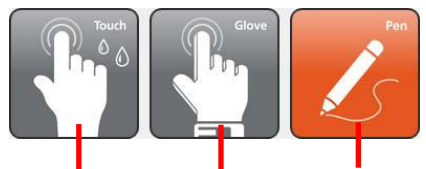

*Select this if you prefer using fingertips. Also, select this when raindrops are falling on the screen and should be rejected as input.*

*Select this if you are using the stylus. (You must use the one supplied with your model.)*

*Select this if you are wearing gloves (referring to warm gloves or work gloves, not referring to touchscreen-capable gloves).*

NOTE: If liquid is spilled on the touchscreen causing a wet area, the area will stop responding to any inputs. For the area to function again, you must dry it.

The following table shows how you use the touchscreen to obtain equivalent mouse functions.

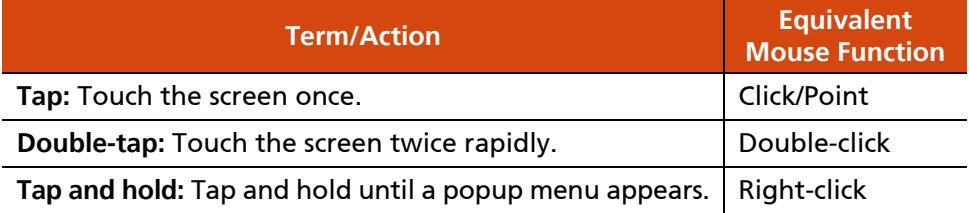

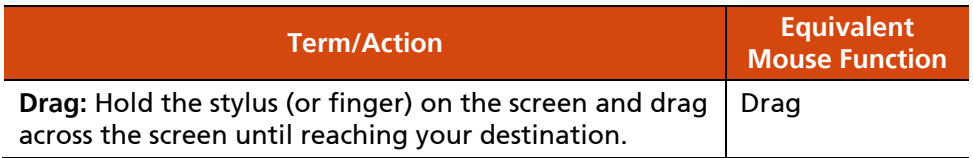

#### <span id="page-28-0"></span>**Using Multi-touch Gestures**

You can interact with your computer by placing two fingers on the screen. The movement of the fingers across the screen creates "gestures," which send commands to the computer. Here are the multi-touch gestures that you can use:

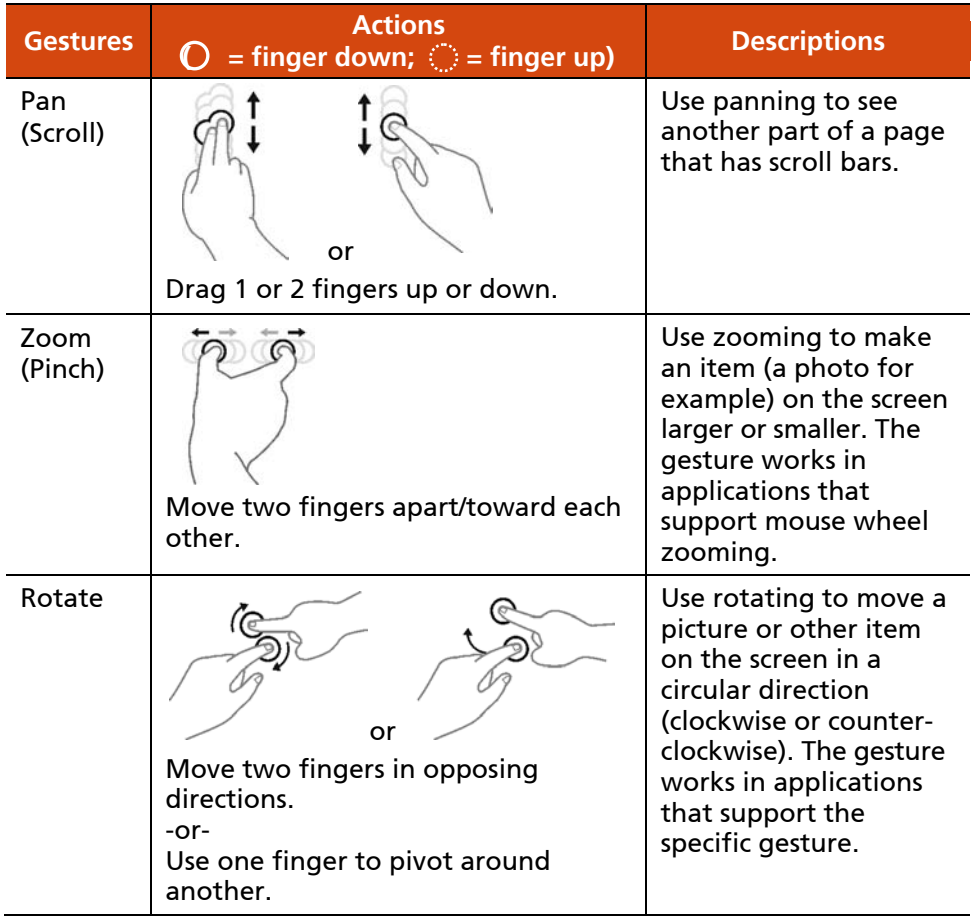

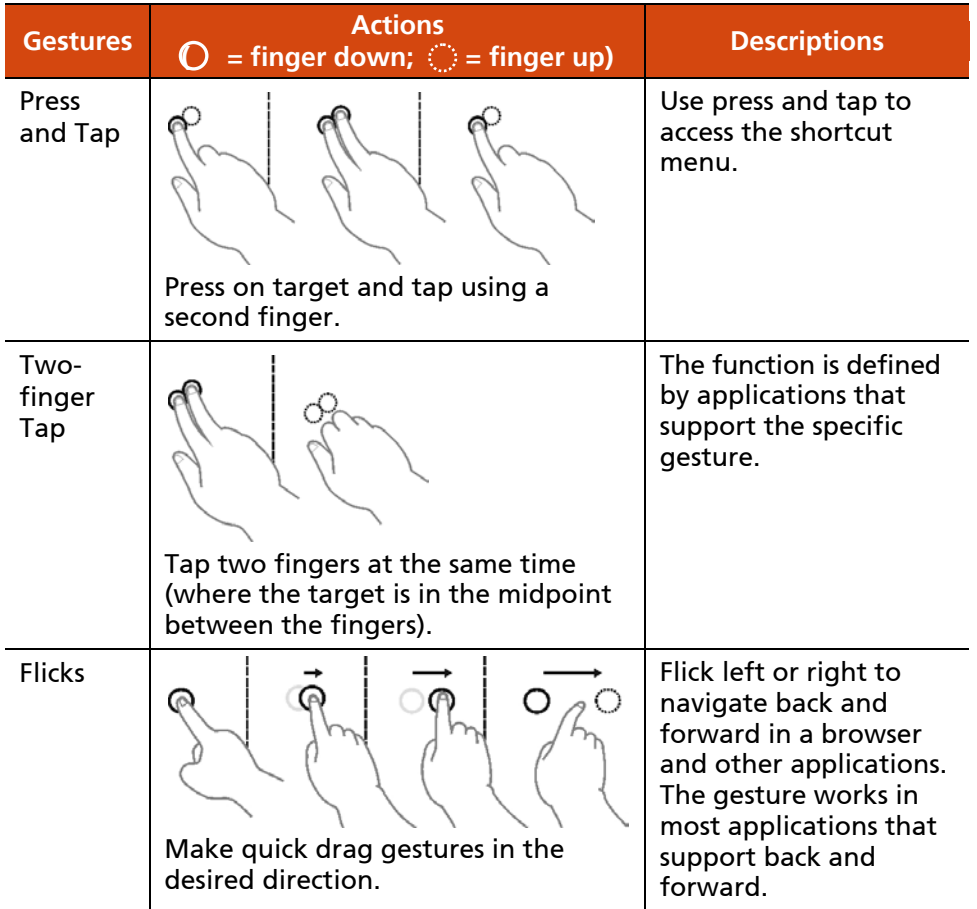

## <span id="page-30-0"></span>**Using the Tether (Optional)**

You can purchase a stylus and tether for your computer model. Use the tether to attach the stylus to the computer.

1. Insert one of the tether's loop ends through the hole of the stylus (as indicated by  $\bullet$  below). Then, insert the other end through the first loop (as indicated by  $\bigcirc$  below) and pull it tight.

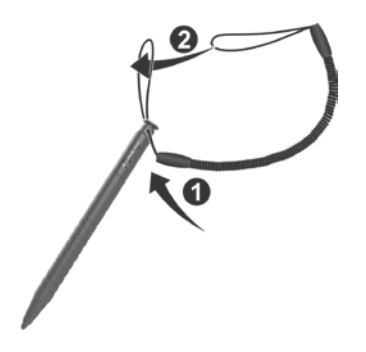

2. Insert the other loop end to the hook on the computer (as indicated by **O** below). Then, insert the stylus end through the loop (as indicated by **2** below) and pull it tight.

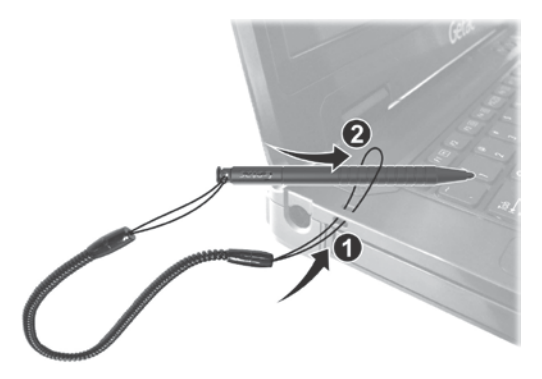

3. When not in use, store the stylus in the stylus slot.

CAUTION: Be careful the tether does not get in the way when you open or close the DVD tray (if your model has a DVD drive) and when you connect the computer to the office or vehicle dock.

# <span id="page-31-0"></span>**Using the Quick Buttons**

The Quick Buttons allow you to quickly start a program or activate a function.

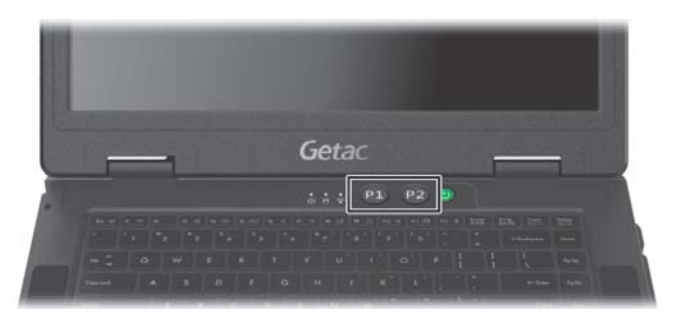

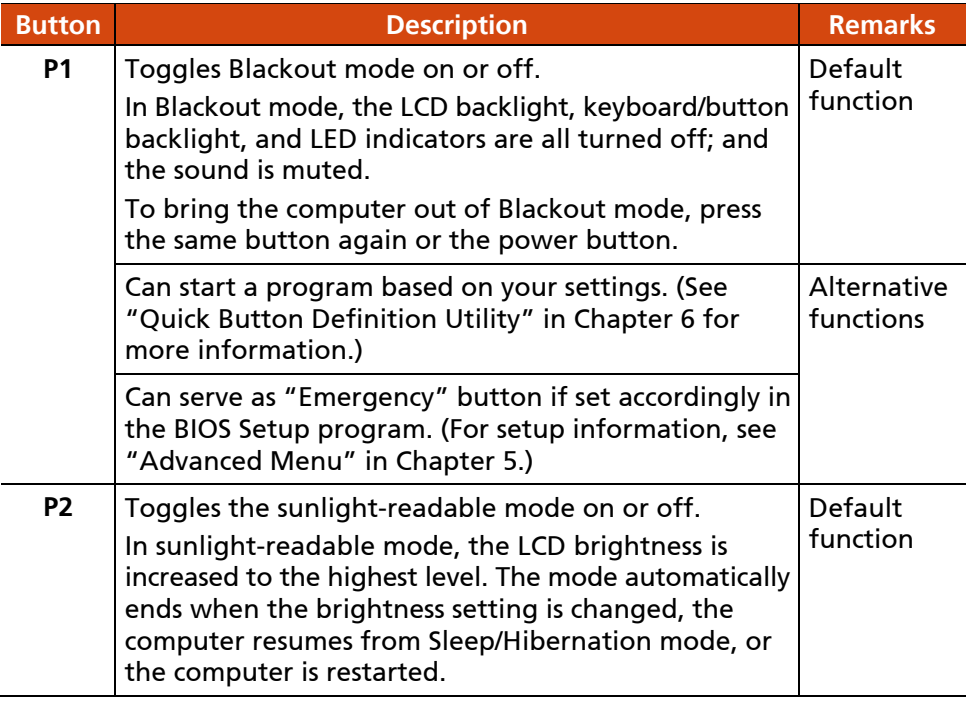

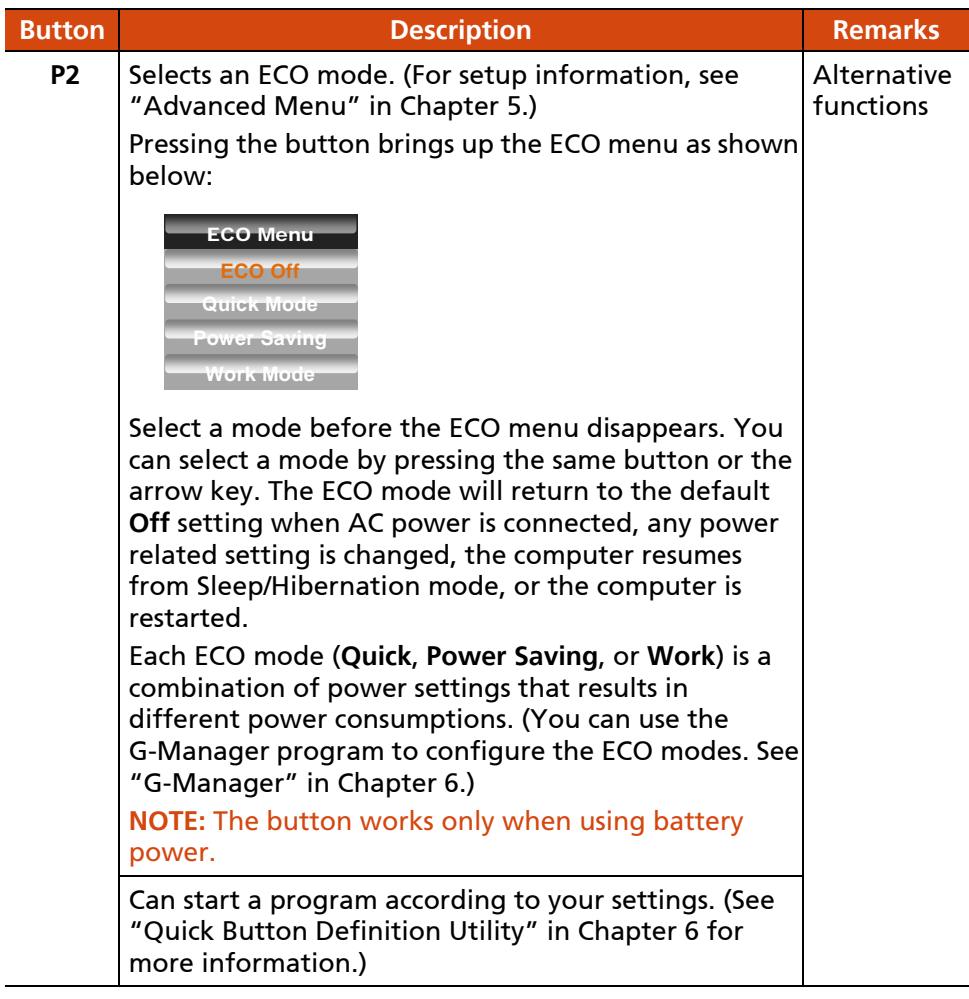

## <span id="page-33-0"></span>**Using Network and Wireless Connections**

#### <span id="page-33-1"></span>**Using the LAN**

The internal 10/100/1000Base-T LAN (Local Area Network) module allows you to connect your computer to a network. It supports data transfer rate up to 1000 Mbps.

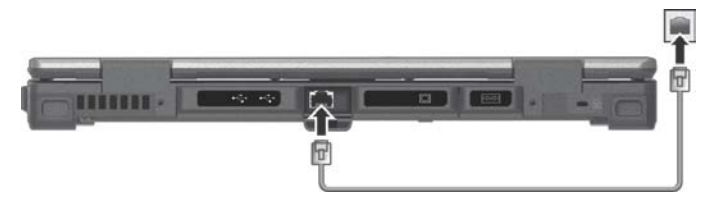

Select models have a second LAN module so you can connect to two networks at the same time.

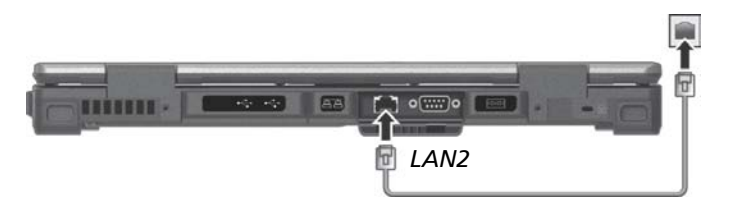

NOTE: LAN2 module implements DSM (Deep Slumber Mode) to save battery power. Power is supplied to the LAN module only when the LAN cable is connected. This means the LAN module will not appear in Windows' Device Manager if the LAN cable is not connected and will appear if the cable is connected.

## <span id="page-34-0"></span>**Using the WLAN**

The WLAN (Wireless Local Area Network) module supports IEEE 802.11ac, compatible with 802.11a/b/g/n.

#### NOTE: Do not block the antenna area.

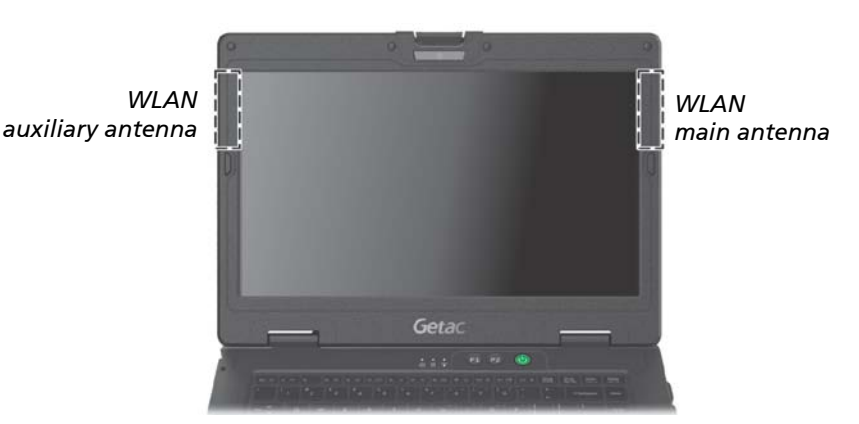

#### **Turning On/Off the WLAN Radio**

#### **To turn on the WLAN radio:**

- 1. Make sure that the Airplane mode is switched off. You can control the Airplane mode using one of the below methods.
	- Press **Fn+F1**.
	- **For Windows 10: Click**  $\mathbf{S} \to \mathbf{S}$  **Settings**  $\rightarrow$  **Network & Internet**  $\rightarrow$ **Airplane mode**. Slide the **Airplane mode** switch to the **Off** position.
- 2. If you have previously turned off the WLAN radio, use one of the below methods to turn it on.
	- **For Windows 10:** Click  $\blacksquare \rightarrow$  Settings  $\rightarrow$  Network & Internet  $\rightarrow$  Wi-Fi. Slide the **Wi-Fi** switch to the **On** position.
	- **For Windows 7:** Use either Windows Mobility Center or Getac Quick Bar. To open Getac Quick Bar, right-click the Getac Utility icon  $\blacksquare$  on Windows taskbar and select **Quick Bar**. Click the WLAN button in the Quick Bar (an X over the button means the radio is currently off).

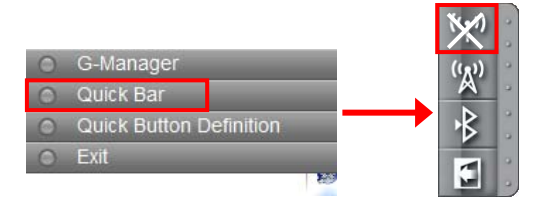

#### **To turn off the WLAN radio:**

You can turn off the WLAN radio the same way you turn it on.

If you want to quickly turn off all wireless radio, simply switch on Airplane mode.

#### **Connecting to a WLAN Network**

- 1. Make sure that the WLAN function is enabled (as described above).
- 2. **For Windows 10:** Click the network icon in the lower right of the task bar.

**For Windows 7:** Click the Wireless Network icon and on the taskbar. (An  $\overline{\text{orange}}$  light in the icon  $\overline{\text{d}}$  indicates connections are available.)

- 3. In the list of available wireless networks, click a network, and then click **Connect**.
- 4. Some networks require a network security key or passphrase. To connect to one of those networks, ask your network administrator or Internet service provider (ISP) for the security key or passphrase.

For more information on setting a wireless network connection, refer to Windows online help.

NOTE: You can use Intel® PROSet Wireless to take full advantage of the Wi-Fi capabilities of your computer. See the Help of the utility for instructions.
### **Using the Bluetooth Feature**

The Bluetooth technology allows short-range wireless communications between devices without requiring a cable connection. Data can be transmitted through walls, pockets and briefcases as long as two devices are within range.

#### NOTE: Do not block the antenna area.

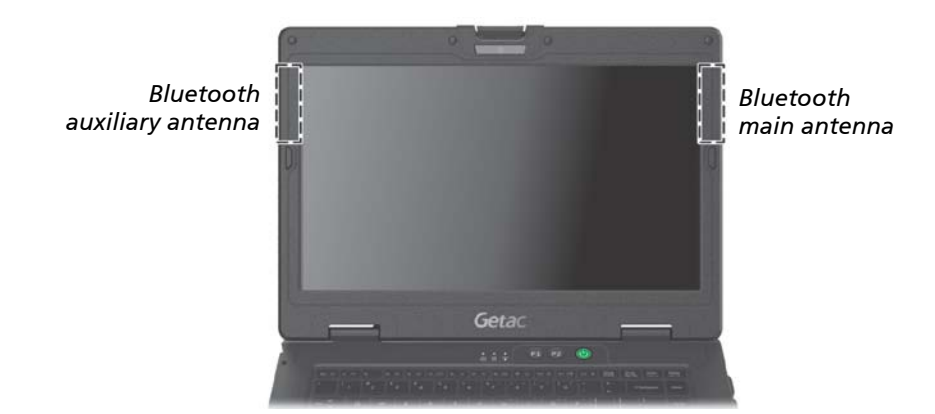

**Turning On/Off the Bluetooth Radio**

#### **To turn on the Bluetooth radio:**

- 1. Make sure that the Airplane mode is switched off. You can control the Airplane mode using one of the below methods.
	- Press **Fn+F1**.
	- **For Windows 10: Click**  $\mathbf{S} \to \mathbf{S}$  **Settings**  $\rightarrow$  **Network & Internet**  $\rightarrow$ **Airplane mode**. Slide the **Airplane mode** switch to the **Off** position.
- 2. If you have previously turned off the Bluetooth radio, use one of the below methods to turn it on.
	- **For Windows 10: Click**  $\blacksquare \rightarrow$  **Settings**  $\rightarrow$  **Devices**  $\rightarrow$  **Bluetooth. Slide** the **Bluetooth** switch to the **On** position.
	- **For Windows 7:** Use Getac Quick Bar. To open Getac Quick Bar, right-click the Getac Utility icon  $\mathbf{F}$  on Windows taskbar and select **Quick Bar**. Click the Bluetooth button in the Quick Bar (an X over the button means the radio is currently off).

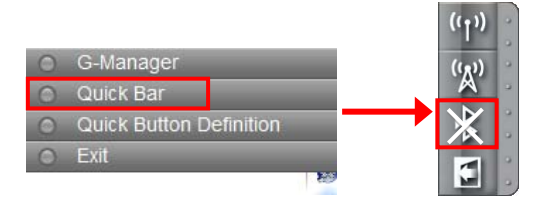

#### **To turn off the Bluetooth radio:**

You can turn off the Bluetooth radio the same way you turn it on.

If you want to quickly turn off all wireless radio, simply switch on Airplane mode.

#### **Connecting to another Bluetooth Device**

- 1. Make sure that the Bluetooth function is enabled (as described above).
- 2. Make sure that the target Bluetooth device is turned on, discoverable and within close range. (See the documentation that came with the Bluetooth device.)
- 3. **For Windows 10:** Click **Settings Devices Bluetooth**.

**For Windows 7:** Right-click the Bluetooth icon **C** on Windows taskbar. Click **Add a Device**.

- 4. Select the device you want to connect from the search results.
- 5. Depending on the type of Bluetooth device that you want to connect to, you will need to enter the pertinent information.

For detailed information on using the Bluetooth feature, see Windows' online Help.

## **Using the WWAN Feature (Optional)**

A WWAN (Wireless Wide Area Network) uses mobile telecommunication cellular network technologies to transfer data. The WWAN module of your computer supports 3G and 4G LTE.

#### NOTE:

- Your model only supports data transmission; voice transmission is not supported.
- Do not block the antenna area.

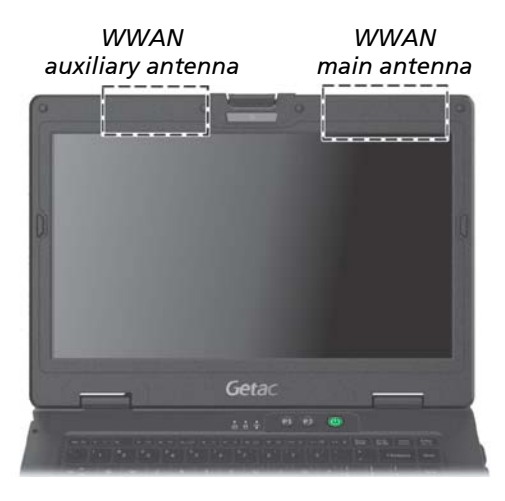

#### **Installing a SIM Card**

- 1. Turn off the computer and disconnect the AC adapter.
- 2. Open the cover of the SIM card slot.
- 3. Insert the SIM card into the slot. Make sure the golden contact area on the card is facing upward and the beveled corner on the SIM card facing inward.

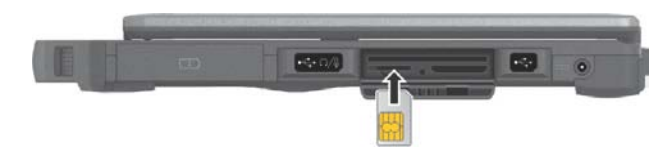

4. Close the cover.

#### **Turning On/Off the WWAN Radio**

#### **To turn on the WWAN radio:**

- 1. Make sure that the Airplane mode is switched off. You can control the Airplane mode using one of the below methods.
	- Press **Fn+F1**.
	- **For Windows 10:** Click  $\blacksquare \rightarrow$  Settings  $\rightarrow$  Network & Internet  $\rightarrow$ **Airplane mode**. Slide the **Airplane mode** switch to the **Off** position.
- 2. If you have previously turned off the WWAN radio, use one of the below methods to turn it on.
	- Use the WWAN utility.
	- **For Windows 10: Click**  $\blacksquare \rightarrow$  **Settings**  $\rightarrow$  **Network & Internet**  $\rightarrow$ **Airplane mode**. Slide the **Cellular** switch to the On position.
	- **For Windows 7:** Use Getac Quick Bar. To open Getac Quick Bar, right-click the Getac Utility icon on Windows taskbar and select **Quick Bar**. Click the WWAN button in the Quick Bar (an X over the button means the radio is currently off).

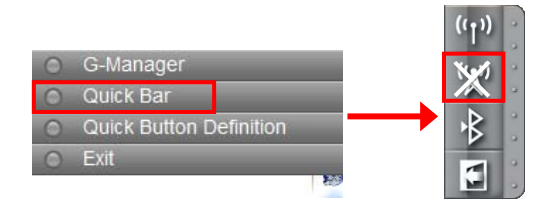

#### **To turn off the WWAN radio:**

You can turn off the WWAN radio the same way you turn it on.

If you want to quickly turn off all wireless radio, simply switch on Airplane mode.

#### **Setting up a WWAN Connection**

- 1. Make sure that the SIM card is inserted and the WWAN function is enabled (as described above).
- 2. Start the WWAN utility software (**Skylight**).
- 3. You need to configure the software to match your mobile network operator.

Select the **button to open the User Options** window.

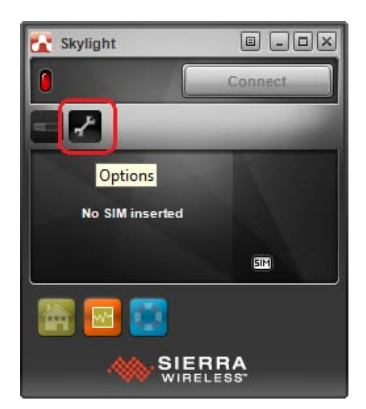

4. Select **Firmware** and pull down the list of mobile network operators.

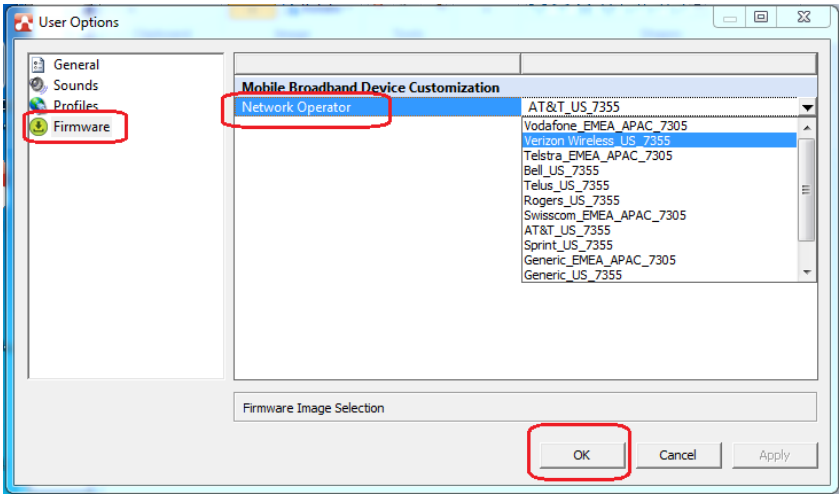

- 5. From the list, select the name that matches your operator and firmware.
	- For the US region, EM/MC7355 firmware is required. The supported operators include ATT, Bell, Roger, Sprint, Telus, and Verizon. If your operator is not one of them, select **Generic\_US\_7355** in the list.
	- For the EMEA (Europe, the Middle East, and Africa) and APAC (Asia Pacific) regions, EM/MC7305 firmware is required. The supported operators include Orange, Swisscom, Telefonica, Telstra, and Vodafone. If your operator is not one of them, select **Generic\_EMEA\_APAC\_7305** in the list.
- 6. Select **OK** to start configuring mobile broadband device. A message bar appears on the screen to show the progress. Wait till the configuration is completed.

CAUTION: Do not perform other tasks or shut down the computer during the configuration process.

7. After the configuration, you can use WWAN connections. For more information, see the online help of the software.

## **Using the DVD Drive (Optional)**

Select models have a Super Multi drive. The drive can read from and write to CD, DVD+, DVD- and DVD-RAM media.

#### CAUTION:

- When inserting a disc, do not use force.
- Make sure that the disc is correctly inserted into the tray, and then close the tray.
- Do not leave the drive tray open. Also, avoid touching the lens in the tray with your hand. If the lens becomes dirty, the drive may malfunction.
- Do not wipe the lens using materials with rough surface (such as paper towel). Instead, use a cotton swab to gently wipe the lens.

FDA regulations require the following statement for all laser-based devices: "Caution, Use of controls or adjustments or performance of procedures other than those specified herein may result in hazardous radiation exposure."

NOTE: The DVD drive is classified as a Class 1 laser product. This label is located on the DVD drive.

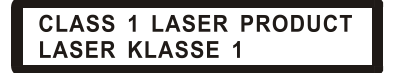

NOTE: This product incorporates copyright protection technology that is protected by method claims of certain U.S. patents and other intellectual property rights owned by Macrovision Corporation and other rights owners. Use of this copyright protection technology must be authorized by Macrovision Corporation, and is intended for home and other limited viewing uses only unless otherwise authorized by Macrovision Corporation. Reverse engineering or disassembly is prohibited.

### **Inserting and Removing a Disc**

CAUTION (for models having the touchscreen feature): If the stylus tether is attached to the computer, be careful the tether does not get in the way when you open or close the DVD tray.

Follow this procedure to insert or remove a disc:

- 1. Turn on the computer.
- 2. Press the eject button and the DVD tray will slide out partially. Gently pull on it until it is fully extended.
- 3. To insert a disc, place down the disc in the tray with its label facing up. Slightly press the center of the disc until it clicks into place.

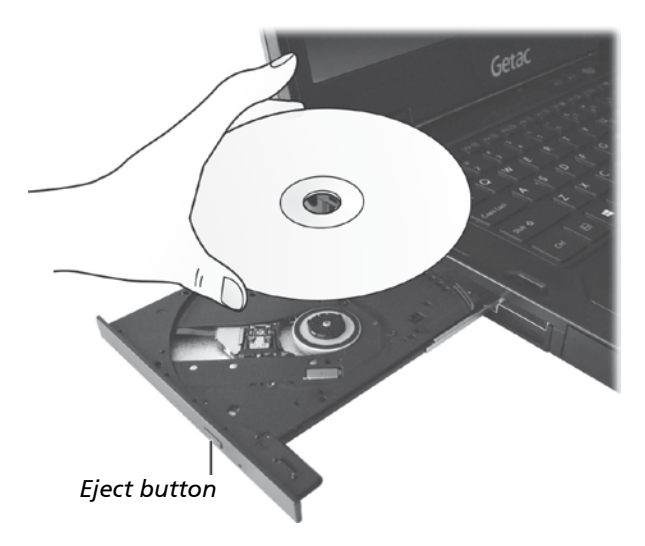

To remove a disc, hold the disc by its outer edge and lift it up from the tray.

4. Gently push the tray back into the drive.

**NOTE:** In the unlikely event that you are unable to release the drive tray by pressing the eject button, you can manually release the disc. (See ["DVD](#page-90-0)  Drive [Problems"](#page-90-0) in Chapter 8.)

## **Using the GPS Feature (Optional)**

GPS (Global Positioning System) technology allows you to pinpoint the geographic location of the computer and use the data for navigational and other purposes.

#### NOTE:

- You need to install third-party software to take full advantage of the GPS feature.
- Do not block the antenna area.

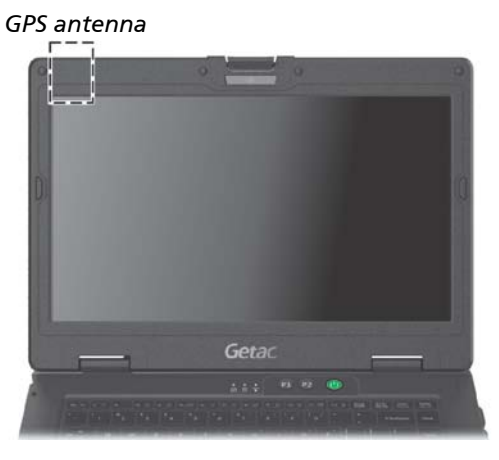

You can view GPS information by running the G-Manager program and selecting the **GPS Status** tab.

## **Using the Fingerprint Scanner (Optional)**

#### CAUTION:

- For optimal performance, both the scanning surface and the finger should be clean and dry. Clean the scanning surface when needed. You can use adhesive tape to remove dirt and oil from the scanner surface.
- It is not recommended that you use the fingerprint scanner in a belowfreezing temperature. The moisture on your finger can freeze to the scanner's metal surface when you touch it, resulting in a failed operation. Besides, touching freezing metal with your finger can cause frostbite.

The fingerprint scanner (if your model has the feature) provides a strong authentication mechanism based on fingerprint recognition. You can log on to Windows and dismiss the lock screen with an enrolled fingerprint instead of a password.

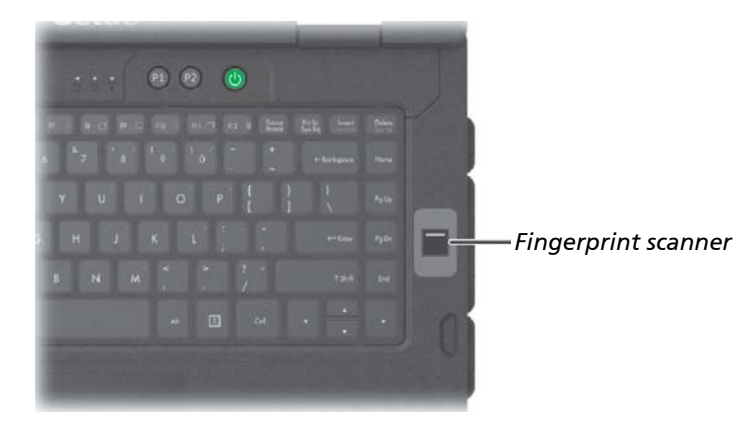

### **Enrolling a Fingerprint**

NOTE: You can enroll a fingerprint only after creating a password for the Windows user account.

#### **For Windows 10**

- 1. Click  $\blacksquare$   $\rightarrow$  Settings  $\rightarrow$  Accounts  $\rightarrow$  Sign-in options.
- 2. On the right side under **Fingerprint**, click **Set up**.

3. Follow the onscreen instructions to complete.

#### **For Windows 7**

- 1. Log in to Windows as the user whose fingerprint is to be enrolled.
- 2. Double-click **iMD Fingerprint Reader** on Windows desktop.
- 3. In the fingerprint configuration menu, click **Add another**.

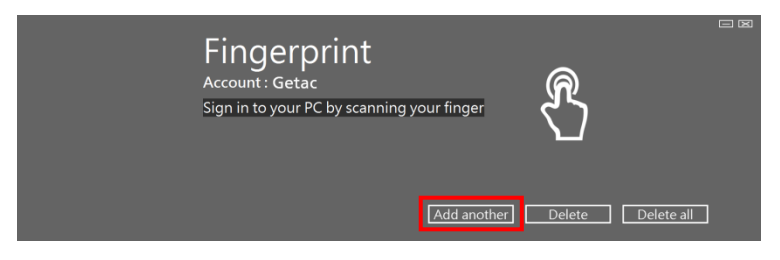

4. You will be asked to enter the password of the selected user. Enter the password and click **OK**.

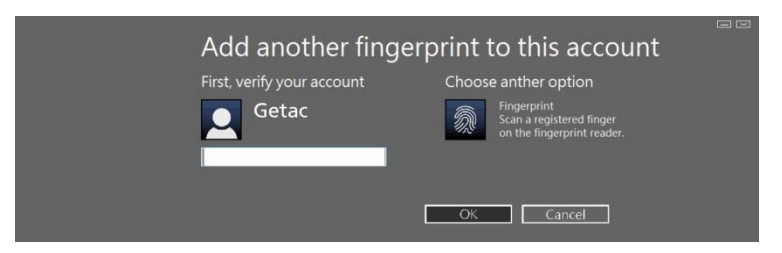

5. Place any finger of your choice on the scanner surface. Keep the finger still until you're asked to lift your finger and repeat the action again. Several scans of the fingerprint are required.

NOTE: Place your finger in a natural position that matches the way you normally hold your device.

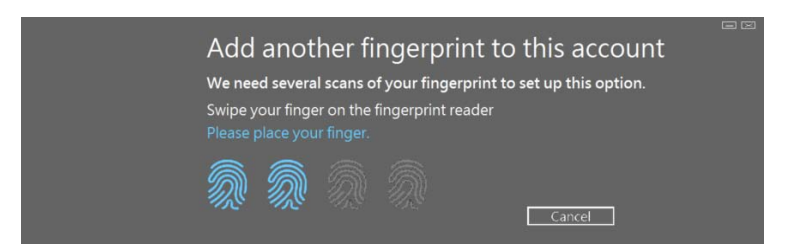

6. When completed, click **Finish**.

NOTE: For detailed information on the program, see the program's online help.

## **Fingerprint Login**

#### NOTE:

- The fingerprint login process can take a while. This is because the system has to check hardware devices and security configuration before initiating the fingerprint scanner.
- The fingerprint scanner has 360-degree readability. You can place your finger in any orientation for the scanner to recognize an enrolled fingerprint.

With an enrolled fingerprint, the user can log on by tapping the **Fingerprint** option in Windows login screen and then placing the finger on the scanner. The user can also dismiss the lock screen with the fingerprint.

If fingerprint login attempts fail three times, you will be switched to password login.

## **Using the Contactless Smart Card Reader (Optional)**

Select models have a contactless smart card reader module. When an RFID/NFC card is placed within range of the antenna  $(≤ 4 cm)$ , the reader can:

- Read/write RFID (Radio Frequency Identification) tags
- Read NFC (Near Field Communication) tags

The module supports ISO15693, ISO14443A/B, Felica, and Mifare standards.

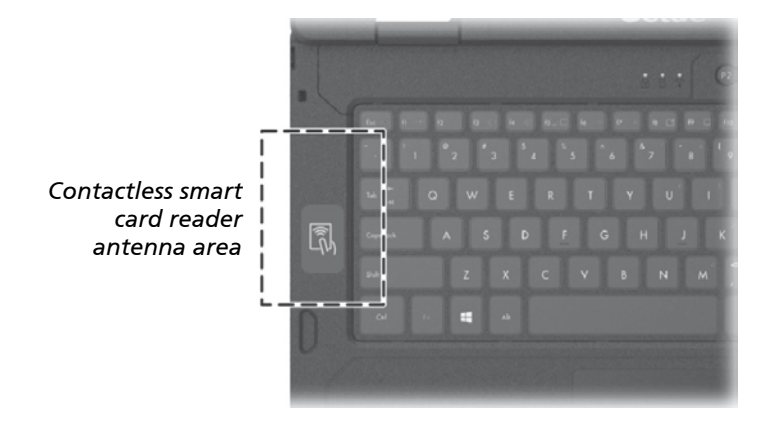

#### NOTE:

- For optimal results when reading an RFID/NFC tag, have the tag face the antenna in the same orientation as indicated by the icon on the exterior of the computer.
- When not using an RFID/NFC card, do not leave it within or near the antenna area.
- For enhanced applications and customization of the module, contact your authorized Getac dealer.
- The NFC reader requires specialized applications. For further information, ask your system administrator.

## **Chapter 3**

# *Managing Power*

Your computer operates either on external AC power or on internal battery power.

This chapter tells you how you can effectively manage power. To maintain optimal battery performance, it is important that you use the battery in the proper way.

## **AC Adapter**

#### CAUTION:

- The AC adapter is designed for use with your computer only. Connecting the AC adapter to another device can damage the adapter.
- The AC power cord supplied with your computer is for use in the country where you purchased your computer. If you plan to go overseas with the computer, consult your dealer for the appropriate power cord.
- When you disconnect the AC adapter, disconnect from the electrical outlet first and then from the computer. A reverse procedure may damage the AC adapter or computer.
- When unplugging the connector, always hold the plug head. Never pull on the cord.

The AC adapter serves as a converter from AC (Alternating Current) to DC (Direct Current) power because your computer runs on DC power, but an electrical outlet usually provides AC power. It also charges the battery pack when connected to AC power.

The adapter operates on any voltage in the range of 100~240 V AC.

## **Battery Pack**

The battery pack is the internal power source for the computer. It is rechargeable using the AC adapter.

The operating time of a fully charged battery pack depends on how you are using the computer. When your applications often access peripherals, you will experience a shorter operating time.

NOTE: Care and maintenance information for the battery is provided in the ["Battery Pack](#page-83-0) Guidelines" section in Chapter 7.

### **Charging the Battery Pack**

#### NOTE:

- Charging will not start if the internal temperature of the battery pack is below 0 °C (32 °F) or above 50 °C (122 °F); the charging process will stop if the internal temperature of the battery pack gets above 60 °C (140 °F). To avoid damaging the battery under this situation, disconnect the AC adapter and wait for the battery to return to room temperature before charging again.
- During charging, do not disconnect the AC adapter before the battery has been fully charged; otherwise you will get a prematurely charged battery.
- The battery has a high temperature protection mechanism which limits the maximum charge of the battery to 80% of its total capacity in the event of high temperature conditions. In such conditions, the battery will be regarded as fully charged at 80% capacity.
- The battery level may automatically lessen due to the self-discharge process (0.21 % per day), even when the battery pack is fully charged (100 %). This happens no matter if the battery pack is installed in the computer.

To charge the battery pack, connect the AC adapter to the computer and an electrical outlet. The Battery Indicator ( $\overline{(111)}$ ) on the computer glows amber to indicate that charging is in progress.

You are advised to keep the computer power off while the battery is being charged. When the battery is fully charged, the Battery Indicator lights green.

It takes approximately2.5 to 3 hours to fully charge one battery pack. For models having both the main battery pack and second battery pack, the two are charged in parallel.

CAUTION: After the computer has been fully recharged, do not immediately disconnect and reconnect the AC adapter to charge it again. Doing so may damage the battery.

## **Initializing the Battery Pack**

You need to initialize a new battery pack before using it for the first time or when the actual operating time of a battery pack is much less than expected. Initializing is the process of fully charging, discharging, and then charging. It can take several hours.

A software tool called "Gauge Reset" is provided for the purpose. Use the G-Manager program and select the **Battery** tab to find the tool.

## **Checking the Battery Level**

NOTE: Any battery level indication is an estimated result. The actual operating time can be different from the estimated time, depending on how you are using the computer.

You can find the battery icon on the Windows taskbar (lower-right corner). The icon shows the approximate battery level.

For models having both the main battery pack and second battery pack, the two are discharged in parallel.

### **Battery Low Signals and Actions**

The battery icon changes appearance to display the current state of the battery.

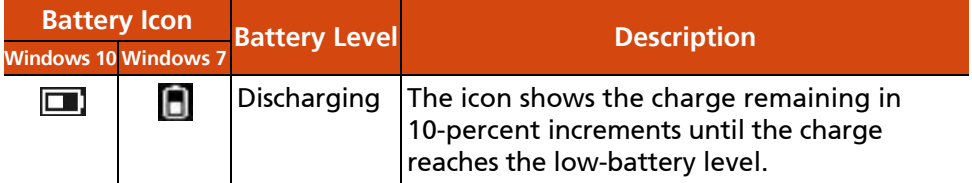

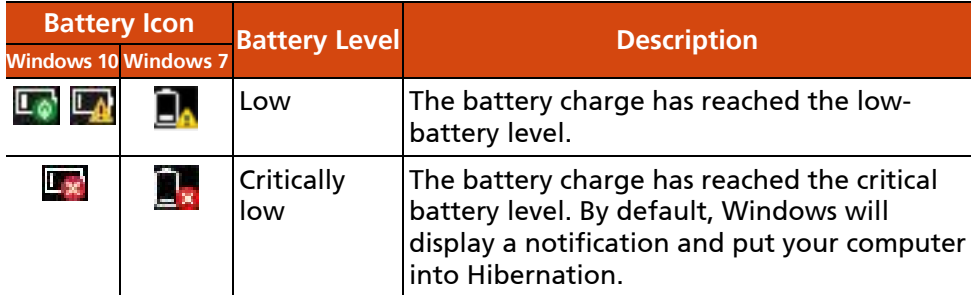

When the battery is low, the computer's Battery Indicator ( $\overrightarrow{[1]}$ ) also blinks red to alert you to take actions.

Always respond to low-battery by connecting the AC adapter, placing your computer in Hibernation mode, or turning off the computer.

### <span id="page-53-0"></span>**Replacing the Battery Pack**

#### CAUTION:

- There is danger of explosion if the battery is incorrectly replaced. Replace the battery only with the computer manufacturer's optional battery packs. Discard used batteries according to the dealer's instructions.
- Do not attempt to disassemble the battery pack.
- 1. Turn off the computer and disconnect the AC adapter.

Skip this step if you are hot swapping the battery pack. (See ["Hot](#page-55-0)  [Swapping the Battery Pack \(Optional\)"](#page-55-0) for more information.)

- 2. Carefully place the computer upside down.
- 3. Locate the battery pack you want to remove ( $\lceil \frac{1}{2} \rceil$  on all models or  $\lceil \frac{2}{2} \rceil$ ) on select models).
- 4. Slide the battery latch to the unlocked position  $(\bigcap)(\bigcirc)$  and hold it there. Meanwhile, grasp the edge of the battery pack using the other hand and pull it out of the bay  $(②)$ .

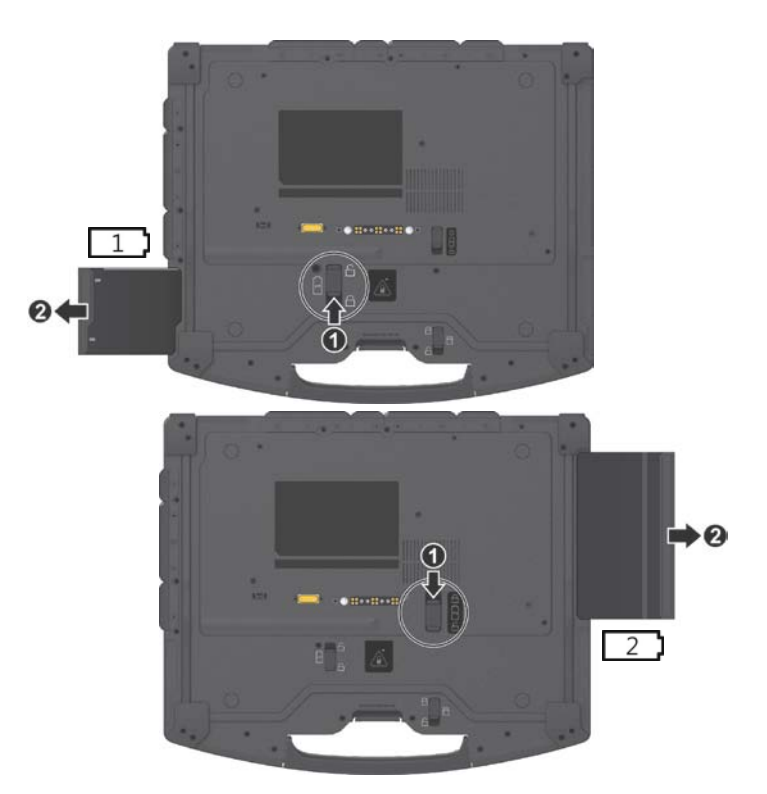

5. Noting the orientation, insert the new battery pack all the way into the bay. The battery latch should be engaged in the locked position (  $\boxdot$  ).

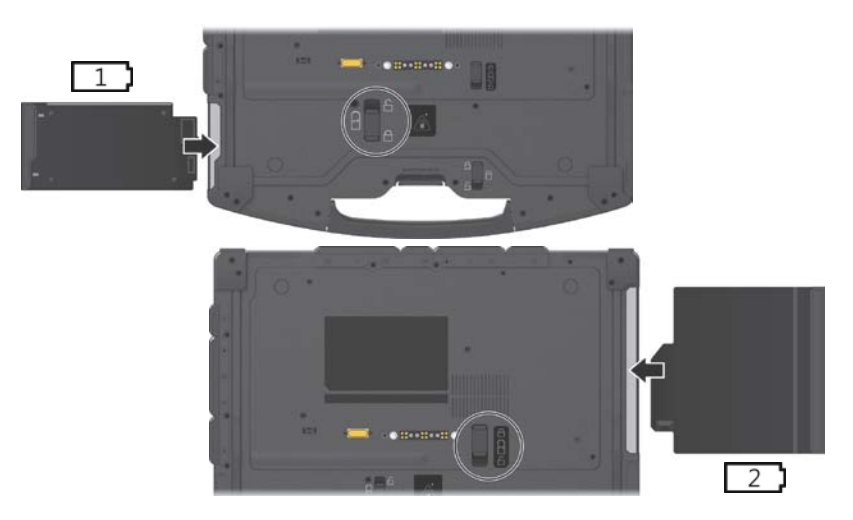

## <span id="page-55-0"></span>**Hot Swapping the Battery Pack (Optional)**

"Hot swapping" means you can safely replace the battery pack without shutting down while your computer is running on battery power. This can be done if your computer has another battery power source.

In addition to the main battery pack, select models have extra(s) which can be one of the below configurations:

- Bridge battery (internal component, not user accessible)
- Second battery pack ( $\sqrt{2}$ ) occupying the multi-purpose bay, user accessible)
- Bridge battery and second battery pack

#### **Hints and Reminders**

See ["Replacing the Battery Pack"](#page-53-0) for replacement instructions and note the following hints and reminders on hot swapping:

- Make sure the battery pack to be installed is charged.
- The appropriate temperature range for hot swapping the battery pack is between -21°C (-5.8 °F) and 55 °C (131 °F).
- Check the Battery Hot Swapping Indicator after removing a battery pack. Replace the battery pack only when the indicator lights in green. A red light means there is not enough extra power for you to safely hot swap the battery pack.

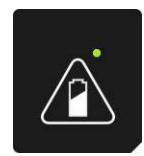

- Once a battery pack is removed, the display brightness level will be fixed at a low level and cannot be adjusted.
- If a charged battery pack is not inserted within 2 minutes, the Battery Hot Swapping Indicator blinks in red and the computer enters Hibernation mode.

 After removing the battery pack, do not connect and immediately disconnect the AC adapter. This will shut down the computer

#### **About the Bridge Battery**

For models having the bridge battery:

- The bridge battery is not user-replaceable and is invisible to the operating system. It never functions as the power source as long as the battery pack is installed.
- The bridge battery is charged by external AC power if the AC adapter is connected.

## **Power-Saving Tips**

Aside from enabling your computer's power saving mode, you can do your part to maximize the battery's operating time by following these suggestions.

- Do not disable Power Management.
- Decrease the LCD brightness to the lowest comfortable level.
- Shorten the length of time before Windows turn off the display.
- When not using a connected device, disconnect it.
- Remove the card (such as smart card, ExpressCard, or PC card) if not using it.
- Turn off the wireless radio if you are not using the wireless module (such as WLAN, Bluetooth, or WWAN).
- Turn off the computer when you are not using it.

## **Chapter 4**

# *Expanding Your Computer*

You can expand the capabilities of your computer by connecting other peripheral devices.

When using a device, be sure to read the instructions accompanying the device together with the relevant section in this chapter.

## **Connecting Peripheral Devices**

#### **Connecting a USB Device**

Your computer has three USB 3.0 ports and one USB 2.0 port for connecting USB devices, such as a digital camera, scanner, printer, modem, and mouse.

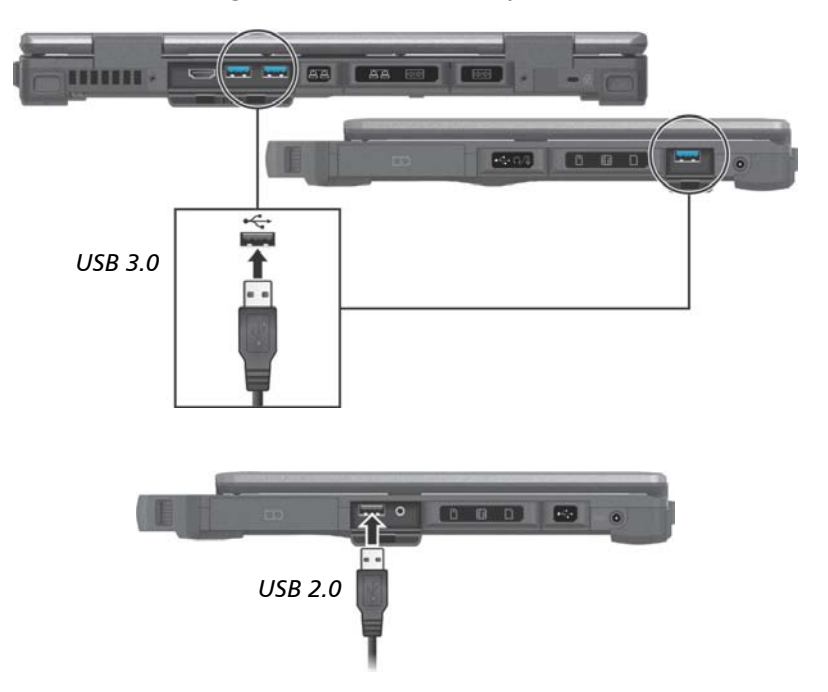

NOTE: Select models have a PowerShare USB port. If needed, you can change the settings and use this port as a standard USB 2.0 port. (See the next section for more information.)

### **Connecting a Device for USB Charging (Optional)**

Select models have a PowerShare USB port ( $\leftrightarrow$ ). You can use this port to charge mobile devices even when the computer is in power-off, sleep, or hibernation state.

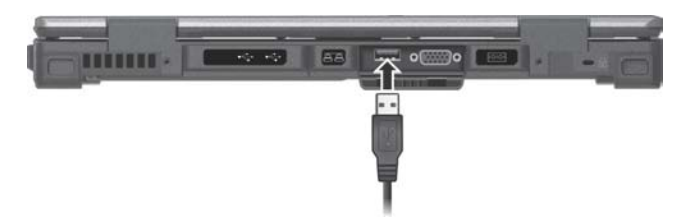

A connected device is charged by either external power (if the AC adapter is connected) or by the computer's battery (if the AC adapter is not connected). In the latter case, charging will stop when the battery level gets low (20% capacity).

The USB charging feature is enabled by default. You can enable/disable the feature by running the G-Manager program and selecting the **PowerShare USB** tab. When disabled, the PowerShare USB port functions as a standard USB 2.0 port.

#### **Notes and Cautions on USB Charging**

- Before connecting a device for charging, make sure the device works with the USB charging feature.
- Connect a device directly to this port. Do not connect via a USB hub.
- After resuming from sleep or hibernation, the computer may not detect the connected device. If this happens, try disconnecting and reconnecting the cable.
- USB charging will stop in the following situations.
	- You shut down the computer by pressing the power button for more than 5 seconds
	- All power (AC adapter and battery pack) is disconnected and then reconnected during power-off state.
- For USB devices which do not require charging, connect them to other USB ports on your computer.

## **Connecting a Monitor**

If you want the benefits of a larger display screen with higher resolution, you can connect an external display monitor to your computer.

Your computer has an HDMI connector. HDMI (High-Definition Multimedia Interface) is an audio/video interface that transmits uncompressed digital data and therefore delivers true HD quality.

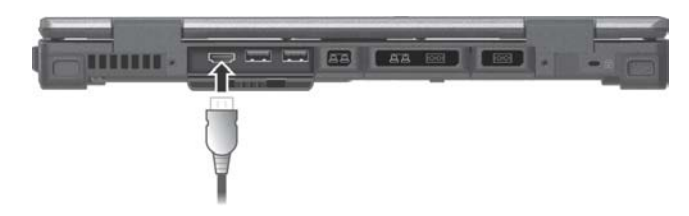

Select models have a VGA connector.

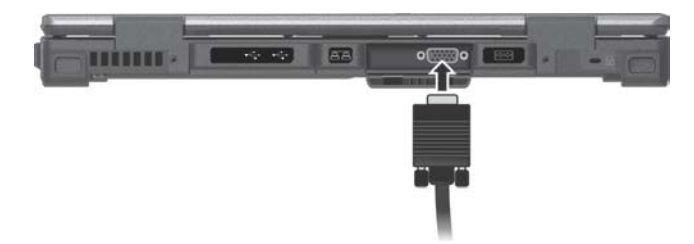

The connected device should respond by default. If not, you can switch the display output by pressing the **Fn+F5** hot keys. (You can also change the display through Windows **Control Panel**.)

## **Connecting a Serial Device (Optional)**

Select models have one or two RS232 serial ports for connecting a serial device.

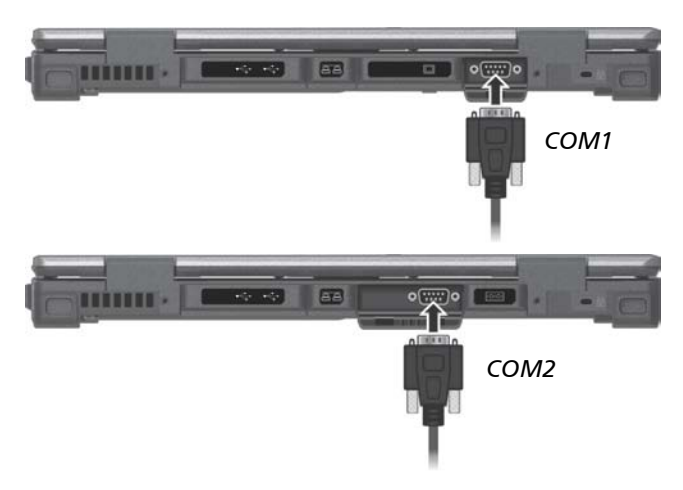

#### **Connecting an Audio Device**

For higher audio quality, you can send sound through an external audio device.

The audio combo connector is the "4-pole TRRS 3.5mm" type (Apple iPhone Recessed) so you can connect a compatible headset microphone.

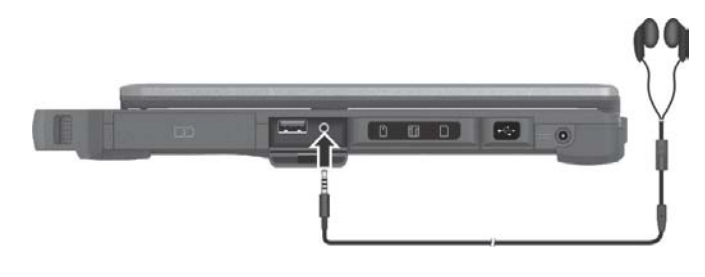

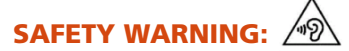

To prevent possible hearing damage, do not listen at high volume levels for long periods.

## **Using Storage and Expansion Cards**

#### **Using Storage Cards**

NOTE: You can use only storage cards. Your card reader does not support cards with I/O (input/output) functions such as a wireless network card or Bluetooth card.

Your computer has a storage card reader. The card reader is a small drive for reading from and writing to removable storage cards (or called memory cards). The reader supports SD (Secure Digital) and SDXC (Secure Digital eXtended Capacity) cards.

To insert a storage card:

- 1. Locate the SD card reader on the right side of the computer and open the cover.
- 2. Align the card with its connector pointing to the slot and its label facing up. Slide the card into the slot until it reaches the end.

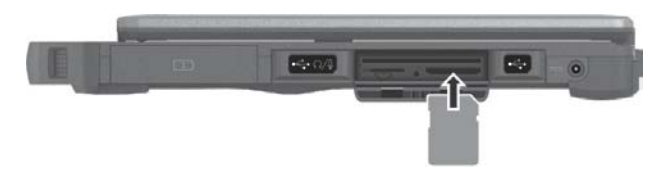

- 3. Close the cover.
- 4. Windows will detect the card and assign it a drive name.

To remove a storage card:

- 1. Open **File Explorer** and click **Computer**.
- 2. Right-click the drive with the card and select **Eject**.
- 3. Slightly push the card to release and then pull it out of the slot.
- 4. Close the cover.

### **Using Smart Cards**

Your computer has a smart card reader. With an embedded microcontroller, smart cards have the unique ability to store large amounts of data, carry out their own on-card functions (e.g., encryption and mutual authentication), and interact intelligently with a smart card reader.

To insert a smart card:

- 1. Locate the smart card slot on the right of the computer and open the cover.
- 2. Slide the smart card, with its label and embedded computer chip facing up into the slot.

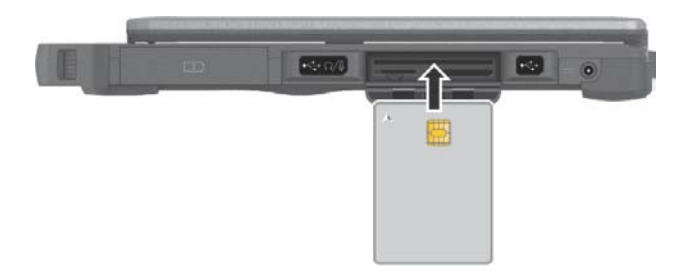

3. Close the cover.

To remove a smart card:

- 1. Make sure that the third-party smart card software is not accessing the smart card.
- 2. Pull the card out of the slot.
- 3. Close the cover.

## **Using ExpressCards (Optional)**

Select models have an ExpressCard slot. The ExpressCard slot can accommodate a 54 mm (ExpressCard/54) or 34 mm (ExpressCard/34) wide ExpressCard. Typical ExpressCards support a very extensive range of applications including memory, wired and wireless communication cards, and security devices.

To insert an ExpressCard:

- 1. Locate the ExpressCard slot on the left side of the computer.
- 2. Slightly push the dummy card to release and then pull it out of the slot.
- 3. Slide the ExpressCard, with its label facing up, all the way into the slot until the rear connectors click into place.

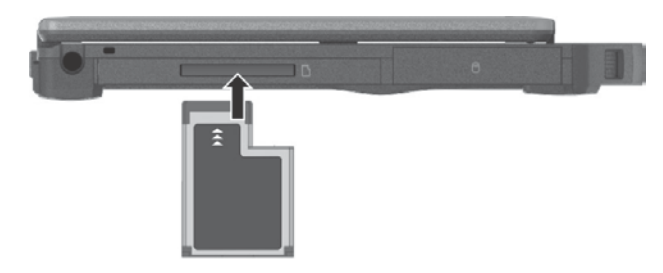

To remove an ExpressCard:

- 1. Double-click the **Safely Remove Hardware** icon found on the Windows taskbar and the **Safely Remove Hardware** window appears on screen.
- 2. Select (highlight) the ExpressCard from the list to disable the card.
- 3. Slightly push the card to release and then pull it out of the slot.
- 4. Replace the dummy card.

## **Using PC Cards (Optional)**

Select models have a PC card slot. The PC card slot supports type II card and CardBus specifications.

To insert a PC card:

- 1. Locate the PC card slot on the left side of the computer.
- 2. Slide the PC card, with its label facing up, into the slot until the eject button pops out.

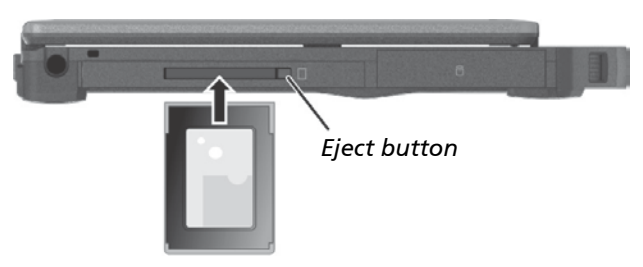

To remove a PC card:

- 1. Double-click the **Safely Remove Hardware** icon found on the Windows taskbar and the **Safely Remove Hardware** window appears on screen.
- 2. Select (highlight) the PC card from the list to disable the card.
- 3. Push the eject button and the card will slide out slightly.
- 4. Pull the card out of the slot.

## **Changing or Replacing**

### **Replacing the Hard Disk Drive**

- 1. Turn off the computer and disconnect the AC adapter.
- 2. Carefully place the computer upside down.
- 3. Locate the hard disk drive.
- 4. Slide the hard disk drive latch to the unlocked position ( $\bigcap$ ) ( $\bigcirc$ ) and hold it there. Meanwhile, grasp the edge of the hard disk drive using the other hand and pull it out of the bay  $(2)$ .

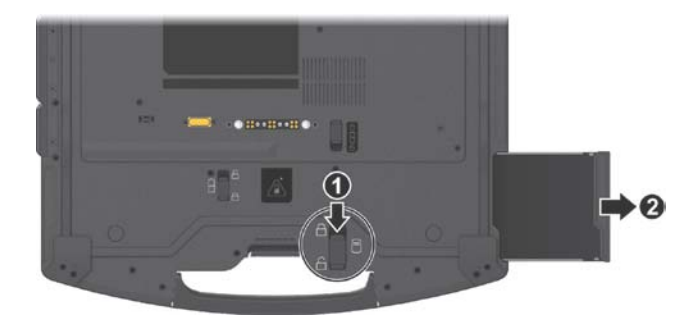

5. Noting the orientation, insert the new hard disk drive all the way into the bay. The hard disk drive latch should be engaged in the locked position  $\overline{(\Box)}$ .

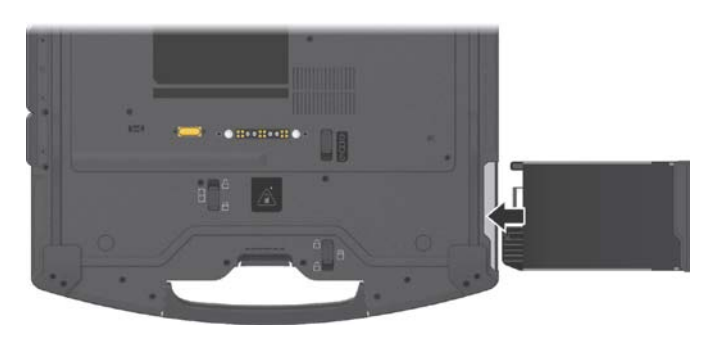

# **Chapter 5** *Using BIOS Setup*

BIOS Setup Utility is a program for configuring the BIOS (Basic Input/ Output System) settings of the computer. BIOS is a layer of software, called firmware, that translates instructions from other layers of software into instructions that the computer hardware can understand. The BIOS settings are needed by your computer to identify the types of installed devices and establish special features.

This chapter tells you how to use the BIOS Setup Utility.

## **When and How to Use**

You need to run BIOS Setup Utility when:

- You see an error message on the screen requesting you to run BIOS Setup Utility.
- You want to restore the factory default BIOS settings.
- You want to modify some specific settings according to the hardware.
- You want to modify some specific settings to optimize the system performance.

To run BIOS Setup Utility:

1. For Windows 10 models: Click  $\blacksquare \rightarrow$  Settings  $\rightarrow$  Update & security  $\rightarrow$ **Recovery**. Under **Advanced startup**, click **Restart now**. In the boot options menu, click **Troubleshoot Advanced options UEFI Firmware Settings**. Click **Restart**. In the next menu that appears, use the arrow key to select **Setup Utility** and press **Enter**.

**For Windows 7 models:** Press the **F2** key when the prompt appears on the screen during system startup.

2. The BIOS Setup Utility main screen appears.

In general, you can use the arrow keys to move around and  $+/-$  keys to change the setup values. Keyboard information can be found at the bottom of the screen.

#### NOTE:

- The actual setting items on your model may differ from those described in this chapter.
- The availability of some setting items depends on the Windows version your computer is running.

## **Menu Descriptions**

### **Information Menu**

The Information menu contains the basic configuration information of the system. There are no user-definable items in this menu.

NOTE: The "Asset Tag" information appears when you have entered the asset number for this computer using the asset management program. The program is provided in the **Asset tag** folder of the Driver disc.

### **Main Menu**

The Main menu contains the various system settings.

- **System Date** sets the system date.
- **System Time** sets the system time.
- **OS Select** specifies which version of Windows your computer is running.
- **Legacy USB Support** enables or disables the system's support for Legacy USB device in DOS mode. (for Windows 7 only)
- **PXE Boot** sets the PXE boot to *UEFI* or *Legacy*. PXE (Preboot eXecution Environment) is an environment to boot computers using a network interface independently of data storage devices or installed operating systems.
- **Internal Numlock** sets if the Num Lock function of the built-in keyboard can work. When set to *Enabled*, you can press **Fn + Num LK** to activate the numeric keypad, which is embedded in the typewriter keys. When set to *Disabled*, Num Lock does not work. In this case, you can still press **Fn +** a letter key to enter a number.

### **Advanced Menu**

The Advanced menu contains the advanced settings.

- **Wake Up Capability** specifies events for waking up the system from S3 (Sleep) state. **Any-key Wake Up From S3 State** allows any key to wake up the system from S3 (Sleep) state. **USB Wake Up From S3** allow a USB device activity to wake up the system from S3 (Sleep) state.
- **System Policy** allows you to choose between *Performance* and *Balance*. If battery life is your first priority, select *Balance*. If you need system performance more than battery life, select *Performance*.
- **AC Initiation** sets if connecting AC power will automatically start or resume the system.
- **Active Management Technology Support** (This item appears only on models supporting vPro.) **Intel AMT Support** enables or disables Intel® Active Management Technology BIOS extension execution. AMT allows the system administrator to access an AMT featured computer remotely. **Intel AMT Setup Prompt** determines whether the prompt for entering Intel AMT Setup appears or not during POST. (This item only appears when the previous item is set to *Enabled*.)
- **Virtualization Technology Setup** sets Virtualization Technology parameters.

**Intel(R) Virtualization Technology** enables or disables Intel® VT (Intel Virtualization Technology) feature which provides hardware support for processor virtualization. When enabled, a VMM (Virtual Machine Monitor) can utilize the additional hardware virtualization capabilities provided by this technology.

**Intel(R) VT for Directed I/O (VT-d)** enables or disables VT-d (Intel® Virtualization Technology for Directed I/O). When enabled, VT-d helps enhance Intel platforms for efficient virtualization of I/O devices.

 **Graphic Setup** sets graphics related options. **DVMT Pre-Allocated** sets the amount of pre-allocated (fixed) graphics memory for use by the internal graphics device.
#### **•** Button Setup

**P1 Function** specifies the **P1** quick button function to one of these options:

- *Blackout* (See "Using the [Quick Buttons"](#page-29-0) in Chapter 2 for more information.)
- *Quick Btn* (See ["Quick Button Definition](#page-78-0) Utility" in Chapter 6 for more information.)
- *Emergency Btn* ("Emergency button" only works with customized applications that support the specific button.)

**P2 Function** specifies the **P2** quick button function to one of these options:

- *SunLight* (See "Using the [Quick Buttons"](#page-29-0) in Chapter 2 for more information.)
- *ECO* (See "Using the [Quick Buttons"](#page-29-0) in Chapter 2 for more information.)
- *Quick Btn* (See ["Quick Button Definition](#page-78-0) Utility" in Chapter 6 for more information.)
- HDD Preheat keeps the hard disk drive's temperature above 5°C (41°F) during system shutdown period as long as external AC power is connected. When set to *Enabled*, the optional heater will automatically turn on if the hard disk drive's temperature drops below 5°C (41°F). (The availability of this item depends on your model.)
- **Device Configuration** enables or disables several hardware components. The items available for setting depend on your model.

### **Security Menu**

The Security menu contains the security settings, which safeguard your system against unauthorized use.

#### NOTE:

- You can set the user password only when the supervisor password has been set.
- If both the administrator and user passwords are set, you can enter any of them for starting up the system and/or entering BIOS Setup. However, the user password only allows you to view/change the settings of certain items.
- A password setting is applied right after it is confirmed. To cancel a password, leave the password empty by pressing the **Enter** key.
- **Set Supervisor/User Password** sets the supervisor/user password. You can set the supervisor/user password to be required for starting up the system and/or entering BIOS Setup.
- **Password on Boot** allows you to enable or disable the entering of password for booting up your system.
- **Secure Boot Configuration** You can access this item only after setting the **Supervisor Password**.

**Secure Boot** enables or disables Secure Boot. Secure Boot is a feature that helps prevent unauthorized firmware, operating systems, or UEFI drivers from running at boot time.

**Delete all Security Boot keys** deletes all secure boot variables. **Restore Factory Defaults** resets secure boot variables to manufacturing defaults.

- **Set HDD 0 User Password** sets the password for locking the Primary Master hard disk drive. After setting a password, the hard disk drive can only be unlocked by the password no matter where it is installed.
- **TPM Setup Menu** sets various TPM parameters. **TPM Support** enables or disables TPM support. TPM (Trusted Platform Module) is a component on your computer's mainboard that is specifically designed to enhance platform security by providing a protected space for key operations and other security critical tasks.

**Change TPM State** allows you to select between *No Change* and *Clear*.

 **Intel Trusted Execution Technology** enables utilization of additional hardware capabilities provided by Intel® Trusted Execution Technology.

### **Boot Menu**

The Boot menu sets the sequence of the devices to be searched for the operating system.

Press the arrow key to select a device on the boot order list and then press **+**/**–** key to change the order of the selected device.

The **[X]** sign after a device name means the device is included in the search. To exclude a device from the search, move to the **[X]** sign of the device and press **Enter**.

### **Exit Menu**

The Exit menu displays ways of exiting BIOS Setup Utility. After finishing with your settings, you must save and exit so that the changes can take effect.

- **Exit Saving Changes** saves the changes you have made and exits BIOS Setup Utility.
- **Exit Discarding Changes** exits BIOS Setup Utility without saving the changes you have made.
- **Load Setup Defaults** loads the factory default values for all the items.
- **Discard Changes** restores the previous values for all the items.
- **Saves Changes** saves the changes you have made.

## **Chapter 6**

# *Using Getac Software*

Getac software includes application programs for specific computer components and utility programs for overall management.

This chapter briefly introduces the programs.

## **G-Manager**

G-Manager is a unified user interface utility that allows you to view, manage, or configure your computer features.

With G-Manager, you can perform all or some of the tasks listed below.

- View system information.
- Check the battery status and configure the battery.
- Configure ECO modes (or called power profiles).
- Set the touchscreen sensitivity mode.
- Enable PowerShare USB feature.
- Set if a warning message will appear when a connected docking station is removed unexpectedly.
- Enable the use of external GPS/WWAN/WLAN antenna signal.
- Monitor the system.
- View the GPS information.

Right-click the Getac Utility icon  $\mathbf{G}$  located on Windows taskbar and select **G-Manager** to start the program. The G-Manager window appears, containing several tabs.

NOTE: Depending on your model, the actual items and information appearing on the screen may differ from those shown in this manual.

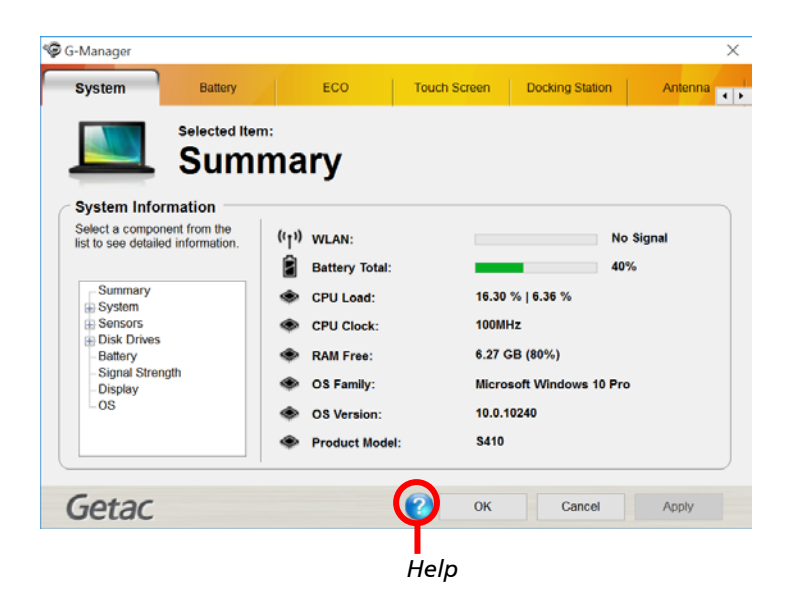

For detailed information on the program, see the program's online help.

## <span id="page-78-0"></span>**Quick Button Definition Utility**

The **P1** and **P2** buttons have pre-assigned functions. You can re-define the button following this procedure:

- 1. Run BIOS Setup program to select *Quick Btn* for the **P1 Function** or **P2 Function** item under the Advanced menu. (See ["Advanced Menu"](#page-71-0) in Chapter 5.) Save and exit the program.
- 2. Right-click the Getac utility icon  $\mathbb{F}$  on the Windows taskbar and select **Quick Button Definition**.

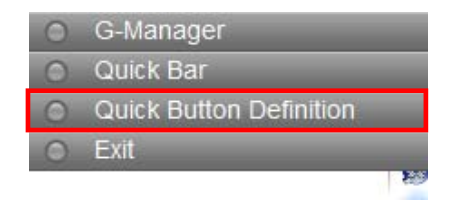

3. The following window appears. By default, **P1** is assigned to G-Manager and **P2** to Internet Explorer.

To assign a program to a button, click the **Open** button .

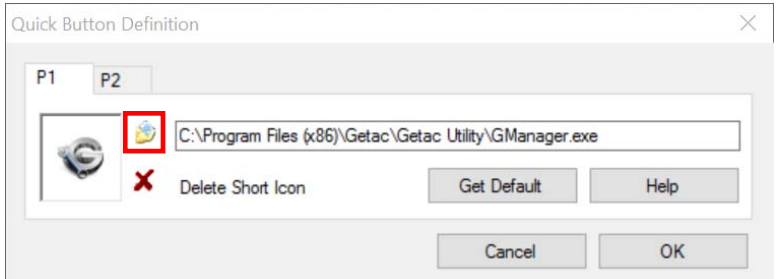

4. In the **Open** dialog box, browse to the destination folder and select the desired program file. Then, click **Open** to complete.

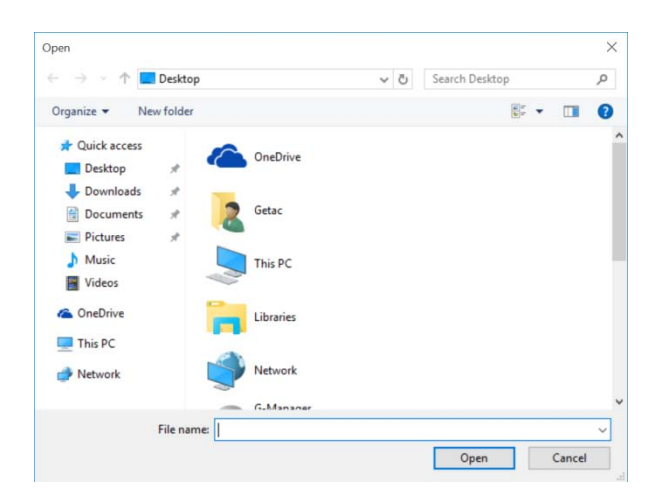

5. A matching program icon will appear in the settings window.

NOTE: You can restore the quick buttons to the default settings by clicking Get Default.

## **Chapter 7**

# *Care and Maintenance*

Taking good care of your computer will ensure a trouble-free operation and reduce the risk of damage to your computer.

This chapter gives you guidelines covering areas such as protecting, storing, cleaning, and traveling.

## **Protecting the Computer**

To safeguard the integrity of your computer data as well as the computer itself, you can protect the computer in several ways as described in this section.

### **Using an Anti-Virus Strategy**

You can install a virus-detecting program to monitor potential viruses that could damage your files.

### **Using the Cable Lock**

You can use a Kensington-type cable lock to protect your computer against theft. The cable lock is available in most computer stores.

To use the lock, loop the lock cable around a stationary object such as a table. Insert the lock to the Kensington lock hole and turn the key to secure the lock. Store the key in a safe place.

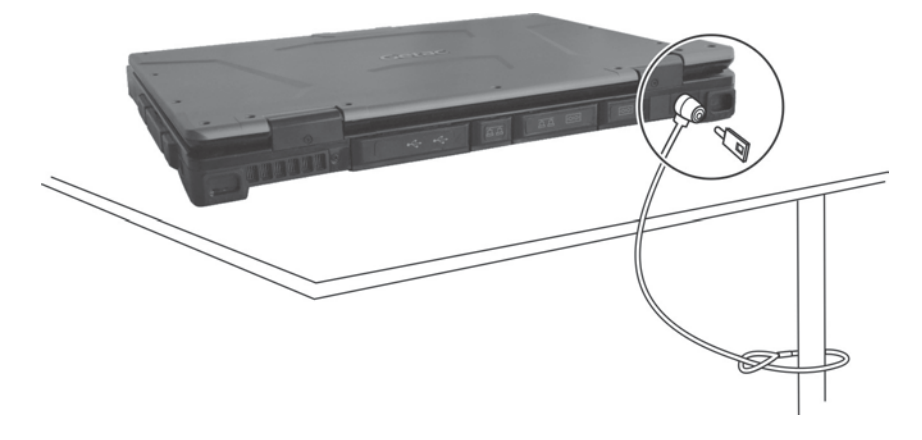

## **Taking Care of the Computer**

### **Location Guidelines**

- For optimal performance, use the computer where the recommended temperature is between 0 °C (32 °F) and 55 °C (131 °F). (Actual operating temperature depends on product specifications.)
- Avoid placing the computer in a location subject to high humidity, extreme temperatures, mechanical vibration, direct sunlight, or heavy dust. Using the computer in extreme environments for long periods can result in product deterioration and a shortened product life.
- Operating in an environment with metallic dust is not allowed.
- Place the computer on a flat and steady surface. Do not stand the computer on its side or store it in an upside-down position. A strong impact by dropping or hitting may damage the computer.
- Do not cover or block any ventilation openings on the computer. For example, do not place the computer on a bed, sofa, rug, or other similar surface. Otherwise, overheating may occur that results in damage to the computer.
- As the computer can become very hot during operation, keep it away from objects that are vulnerable to heat.
- Keep the computer at least 13 cm (5 inches) away from electrical appliances that can generate a strong magnetic field such as a TV, refrigerator, motor, or a large audio speaker.
- Avoid moving the computer abruptly from a cold to a warm place. A temperature difference of more than 10 °C (18 °F) may cause condensation inside the unit, which may damage the storage media.

### **General Guidelines**

- Do not place heavy objects on top of the computer when it is closed as this may damage the display.
- Do not move the computer simply by grasping the display screen.
- To avoid damaging the screen, do not touch it with any sharp object.
- LCD image sticking occurs when a fixed pattern is displayed on the screen for a prolonged period of time. You can avoid the problem by limiting the amount of static content on the display. It is recommended that you use a screen saver or turn off the display when it is not in use.
- To maximize the life of the backlight in the display, allow the backlight to automatically turn off as a result of power management.

### **Cleaning Guidelines**

- Never clean the computer with its power on.
- Use a soft cloth moistened with water or a non-alkaline detergent to wipe the exterior of the computer.
- Gently wipe the display with a soft, lint-free cloth.
- Dust or grease on the touchpad can affect its sensitivity. Clean the pad by using adhesive tape to remove the dust and grease on its surface.
- $\bullet$  If water or liquid is split onto the computer, wipe it dry and clean when possible. Though your computer is water-proof, do not leave the computer wet when you can dry it.
- If the computer gets wet where the temperature is  $0^{\circ}$ C (32 $^{\circ}$ F) or below, freeze damage may occur. Make sure to dry the wet computer.

### **Battery Pack Guidelines**

- Recharge the battery pack when it is nearly discharged. When recharging, make sure that the battery pack is fully charged. Doing so may avoid harm to the battery pack.
- The battery pack is a consumable product and the following conditions will shorten its life: – when frequently charging the battery pack – when using, charging, or storing in high temperature condition
- To avoid hastening the deterioration of the battery pack thereby prolonging its useful life, minimize the number of times you charge it so as not to frequently increase its internal temperature.
- Charge the battery pack between 10 °C ~ 30 °C (50 °F ~ 86 °F) temperature range. A higher environment temperature will cause the battery pack's temperature to rise. Avoid charging the battery pack inside a closed vehicle and in hot weather condition. Also, charging will not start if the battery pack is not within the allowed temperature range.
- $\bullet$  It is recommended that you do not charge the battery pack more than once a day.
- It is recommended that you charge the battery pack with the computer's power off.
- To maintain the battery pack's operating efficiency, store it in a cool dark place removed from the computer and with 30  $%$  ~ 40  $%$  charge remaining.
- Important quidelines when using the battery pack. When installing or removing the battery pack take note of the following:
	- avoid installing or removing the battery pack when the computer is in Sleep mode. Abruptly removing the battery pack may cause loss of data or the computer may become unstable.
	- avoid touching the battery pack terminals or damage may occur, thereby causing improper operation to it or the computer.

The computer's input voltage and surrounding temperature will directly affect the battery pack's charge and discharge time:

- charging time will be prolonged when the computer is turned on. To shorten the charging time, it is recommended that you place the computer in sleep or hibernation mode.
- a low temperature will prolong the charging time as well as hasten the discharge time.
- When using battery power in an extremely low temperature environment, you may experience shortened operating time and incorrect battery level reading. This phenomenon comes from the chemical characteristics of batteries. The appropriate operating temperature for the battery is -10 °C  $\sim$  50 °C (14 °F  $\sim$  122 °F).
- Do not leave the battery pack in storage for more than six months without recharging it.

### **Touchscreen Guidelines**

- Use the finger or stylus on the display. Using a sharp or metallic object other than your finger or stylus may cause scratches and damage the display, thereby causing errors.
- Use a soft cloth to remove dirt on the display. The touchscreen surface has a special protective coating that prevents dirt from sticking to it. Not using a soft cloth may cause damage to the special protective coating on the touchscreen surface.
- Turn off the computer power when cleaning the display. Cleaning the display with the power on may cause improper operation.
- Do not use excessive force on the display. Avoid placing objects on top of the display as this may cause the glass to break thereby damaging the display.
- Using the touchscreen during low temperature (below 5  $°C$  / 41  $°F$ ) may cause a slower response time, this is normal. A normal response time may be restored upon returning to room temperature.
- When there is noticeable discrepancy in the operation of the touchscreen function (wrong location on intended operation or improper display resolution), refer to the Windows online Help for instructions on recalibrating the touchscreen display.

## **When Traveling**

- Before traveling with your computer, make a backup of your hard disk data into flash disks or other storage devices. As an added precaution, bring along an extra copy of your important data.
- Make sure that the battery pack is fully charged.
- Make sure that the computer is turned off and the top cover is securely closed.
- Make sure that all the connector covers are closed completely to ensure the waterproof integrity.
- Do not leave objects in between the keyboard and closed display.
- Disconnect the AC adapter from the computer and take it with you. Use the AC adapter as the power source and as a battery-charger.
- Hand-carry the computer. Do not check it in as luggage.
- If you need to leave the computer in the car, put it in the trunk of the car to avoid exposing the computer to excessive heat.
- When going through airport security, it is recommended that you send the computer and flash disks through the X-ray machine (the device you set your bags on). Avoid the magnetic detector (the device you walk through) or the magnetic wand (the handheld device used by security personnel).
- If you plan to travel abroad with your computer, consult your dealer for the appropriate AC power cord for use in your country of destination.

## **Chapter 8**

# *Troubleshooting*

Computer problems can be caused by hardware, software, or both. When you encounter any problem, it might be a typical problem that can easily be solved.

This chapter tells you what actions to take when solving common computer problems.

## **Preliminary Checklist**

Here are helpful hints to follow before you take further actions when you encounter any problem:

- Try to isolate which part of the computer is causing the problem.
- Make sure that you turn on all peripheral devices before turning on the computer.
- If an external device has a problem, make sure that the cable connections are correct and secure.
- Make sure that the configuration information is properly set in the BIOS Setup program.
- Make sure that all the device drivers are correctly installed.
- Make notes of your observations. Are there any messages on the screen? Do any indicators light? Do you hear any beeps? Detailed descriptions are useful to the service personnel when you need to consult one for assistance.

If any problem persists after you follow the instructions in this chapter, contact an authorized dealer for help.

## **Solving Common Problems**

### **Battery Problems**

### **The battery does not charge (Battery Charge indicator does not light amber).**

- Make sure that the AC adapter is properly connected.
- Make sure that the battery is not too hot or cold. Allow time for the battery pack to return to room temperature.
- If the battery doesn't charge after it has been stored in very low temperatures, try disconnecting and reconnecting the AC adapter to solve the problem.
- Make sure that the battery pack is installed correctly.
- Make sure that the battery terminals are clean.

### **The operating time of a fully charged battery becomes shorter.**

 If you often partially recharge and discharge, the battery might not be charged to its full potential. Initialize the battery to solve the problem.

### **The battery operating time indicated by the battery meter does not match the actual operating time.**

 The actual operating time can be different from the estimated time, depending on how you are using the computer. If the actual operating time is much less than the estimated time, initialize the battery.

### **Bluetooth Problems**

### **I cannot connect to another Bluetooth-enabled device.**

- Make sure that both devices have activated Bluetooth feature.
- Make sure that the distance between the two devices is within the limit and that there are no walls or other obstructions between the devices.
- Make sure that the other device is not in "Hidden" mode.
- Make sure that both devices are compatible.

### **Display Problems**

#### **Nothing appears on the screen.**

- During operation, the screen may automatically turn off as a result of power management. Press any key to see if the screen comes back.
- The brightness level might be too low. Increase brightness.
- The display output might be set to an external device. To switch the display back to the LCD, press the **Fn+F5** hot key or change the display through the **Display Settings** Properties.

### **The characters on the screen are dim.**

Adjust the brightness and/or contrast.

#### **The display brightness cannot be increased.**

 As a protection, the display brightness will be fixed at a low level when the surrounding temperature is too high or too low. It is not a malfunction in this situation.

### **Bad dots appear on the display at all times.**

 A small number of missing, discolored, or bright dots on the screen are an intrinsic characteristic of TFT LCD technology. It is not regarded as a LCD defect.

### **DVD Drive Problems**

### **The DVD drive cannot read a disc.**

- Make sure that the disc is correctly seated in the tray, with the label facing up.
- Make sure that the disc is not dirty. Clean the disc with a disc cleaning kit, available in most computer stores.
- Make sure that the computer supports the disc or the files contained.

#### **You cannot eject a disc.**

 The disc is not properly seated in the drive. Manually release the disc by inserting a small rod, such as a straightened paperclip, into the drive's manual eject hole and pushing firmly to release the tray.

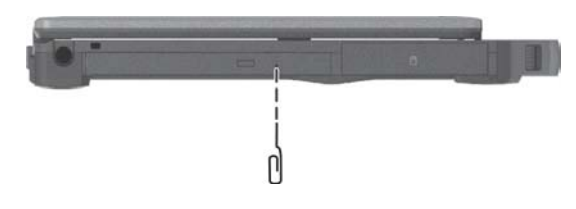

### **Hardware Device Problems**

### **The computer does not recognize a newly installed device.**

- The device may not be correctly configured in the BIOS Setup program. Run the BIOS Setup program to identify the new type.
- Make sure if any device driver needs to be installed. (Refer to the documentation that came with the device.)
- Make sure if the device needs any jumper or switch settings. (Refer to the documentation that came with the device.)
- Check the cables or power cords for correct connections.
- For an external device that has its own power switch, make sure that the power is turned on.

### **Hard Disk Drive Problems**

#### **The hard disk drive error message appears on the screen.**

The hard disk drive has defects. Ask your dealer for help.

### **The hard disk drive operations seem slow.**

 The data files stored on the hard disk drive may be fragmented. Defragment the drive. (See Windows online help for instructions.).

### **The hard disk drive in-use indicator glows without blinking.**

 The data files stored on the hard disk drive may be fragmented. Defragment the drive. (See Windows online help for instructions.).

### **Keyboard and Touchpad Problems**

### **The keyboard does not respond.**

 Try connecting an external keyboard. If it works, contact an authorized dealer, as the internal keyboard cable might be loose.

### **Water or liquid is spilt into the keyboard.**

 Immediately turn off the computer and unplug the AC adapter. Then turn the keyboard upside down to drain the liquid out of the keyboard. Make sure to clean up any part of the spill you can get to. Though the keyboard of your computer is spill-proof, liquid will remain in the keyboard enclosure if you don't remove it. Wait for the keyboard to air dry before using the computer again.

### **The touchpad does not work, or the pointer is difficult to control with the touchpad.**

Make sure that the touchpad is clean.

### **LAN Problems**

#### **I cannot access the network.**

- Make sure that the LAN cable is properly connected to the RJ-45 connector and the network hub.
- Make sure that the network configuration is appropriate.
- Make sure that the user name or password is correct.

### **Power Management Problems**

#### **The computer does not enter Sleep or Hibernation mode automatically.**

- If you have a connection to another computer, the computer does not enter Sleep or Hibernation mode if the connection is actively in use.
- Make sure that the Sleep or Hibernation time-out is enabled.

#### **The computer does not enter Sleep or Hibernation mode immediately.**

 If the computer is performing an operation, it normally waits for the operation to finish.

### **The computer does not resume from Sleep or Hibernation mode.**

- The computer automatically enters Sleep or Hibernation mode when the battery pack is empty. Do any one of the following:
	- − Connect the AC adapter to the computer.
	- Replace the empty battery pack with a fully charged one.

### **Software Problems**

### **An application program does not work correctly.**

- Make sure that the software is correctly installed.
- If an error message appears on the screen, consult the software program's documentation for further information.
- If you are sure the operation has stop, reset the computer.

### **Sound Problems**

### **No sound is produced.**

- Make sure that the volume control is not set too low.
- Make sure that the computer is not in Sleep mode.
- If using an external speaker, make sure that the speaker is properly connected.

### **Distorted sound is produced.**

 Make sure that the volume control is not set too high or too low. In most cases, a high setting can cause the audio electronics to distort the sound.

### **The sound system does not record.**

Adjust the playback or recording sound levels.

### **Startup Problems**

#### **When you turn on the computer, it does not seem to respond.**

- If you are using an external AC power, make sure that the AC adapter is correctly and securely connected. If so, make sure that the electrical outlet works properly.
- If you are using the battery power, make sure that the battery is not discharged.
- **For models with the "HDD preheat" feature:** When turning on the computer in an extremely low temperature environment, the computer will heat up the hard disk before starting up. The Hard Disk ( $\bigcap$ ) indicator glows red to indicate the heater is on. Wait till the heating is finished. However, if external AC power is not available and the remaining battery power is too low for the heating to complete, the computer may not start up. In case the computer fails to start up, turn off the computer and leave it in room temperature for about an hour before trying to turn it on again.

### **WLAN Problems**

#### **I cannot use the WLAN feature.**

Make sure that the WLAN feature is turned on.

### **Transmission quality is poor.**

- Your computer may be in an out-of-range situation. Move your computer closer to the Access Point or another WLAN device it is associated with.
- Check if there is high interference around the environment and solve the problem as described next.

### **Radio interference exists.**

- Move your computer away from the device causing the radio interference such as microwave oven and large metal objects.
- Plug your computer into an outlet on a different branch circuit from that used by the affecting device.
- Consult your dealer or an experienced radio technician for help.

### **I cannot connect to another WLAN device.**

- Make sure that the WLAN feature is turned on.
- Make sure that the SSID setting is the same for every WLAN device in the network.
- Your computer is not recognizing changes. Restart the computer.
- Make sure that the IP address or subnet mask setting is correct.

#### **I cannot communicate with the computer in the network when Infrastructure mode is configured.**

- Make sure that the Access Point your computer is associated with is powered on and all the LEDs are working properly.
- If the operating radio channel is in poor quality, change the Access Point and all the wireless station(s) within the BSSID to another radio channel.
- Your computer may be in an out-of-range situation. Move your computer closer to the Access Point it is associated with.
- Make sure that your computer is configured with the same security option (encryption) to the Access Point.
- Use the Web Manager/Telnet of the Access Point to check whether it is connected to the network.
- Reconfigure and reset the Access Point.

#### **I cannot access the network.**

- Make sure that the network configuration is appropriate.
- Make sure that the user name or password is correct.
- You have moved out of range of the network.
- Turn off power management.

### **Other Problems**

### **The date/time is incorrect.**

 Correct the date and time via the operating system or BIOS Setup program.

 After you have performed everything as described above and still have the incorrect date and time every time you turn on the computer, the RTC (Real-Time Clock) battery is at the end of its life. Call an authorized dealer to replace the RTC battery.

## **Resetting the Computer**

You may have to reset (reboot) your computer on some occasions when an error occurs and the program you are using hangs up.

If you are sure the operation has stopped and you cannot use the "restart" function of the operating system, reset the computer

Reset the computer by any of these methods:

- Press **Ctrl+Alt+Del** on the keyboard. This opens the **Ctrl-Alt-Del** screen where you can select actions including **Restart**.
- If the above action does not work, press and hold the power button for more than 5 seconds to force the system to turn off. Then turn on the power again.

## **System Recovery**

### **System Restore, Recovery, or Reset (for Windows 10 Models)**

Click  $\blacksquare$   $\rightarrow$  Settings  $\rightarrow$  Update & security. You have several options.

#### **System Restore**

This option allows you to restore Windows to an earlier point in time if you have created a restore point.

#### **Recover from a drive**

If you have created a recovery drive on Windows 10, you can use the recovery drive to reinstall Windows

#### **Reset this PC**

This option allows you to reinstall Windows with or without keeping your files.

See Microsoft website for more information.

NOTE: System recovery for Windows 10 typically will take several hours to complete.

### **System Recovery (a Tool for Windows 7 Models)**

Use System Recovery when:

- The Windows 7 operating system does not start at all.
- You want to restore the system to the factory state.

#### WARNING:

- Using this feature will reinstall Windows to your system and configure it to the system's factory default settings. All data on the hard disk drive will be lost.
- Make sure that power is not interrupted during the recovery process. An unsuccessful recovery may result in Windows startup problems.

To run System Recovery:

- 1. Connect the AC adapter.
- 2. Turn on the computer. During system startup when the logo screen appears, press **Ctrl + Alt + F2** keys for four second.
- 3. In the screen that appears, select **Recovery** to start the recovery process.

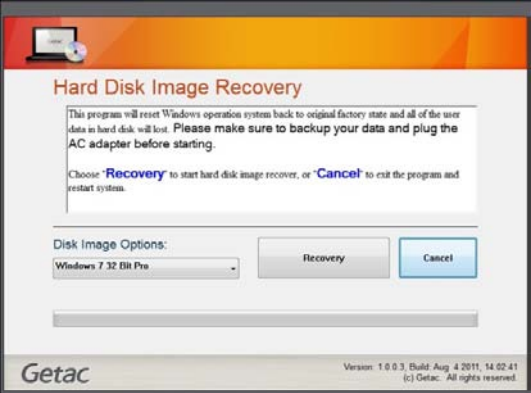

- 4. The progress bar shows the percentage completed. When it reaches 100%, the system turns off.
- 5. Turn on the computer. The Windows setup wizard starts. Follow the onscreen prompts to continue.
- 6. When the system restarts, the installer screen appears. The installer will perform system hardware detection and driver installation.

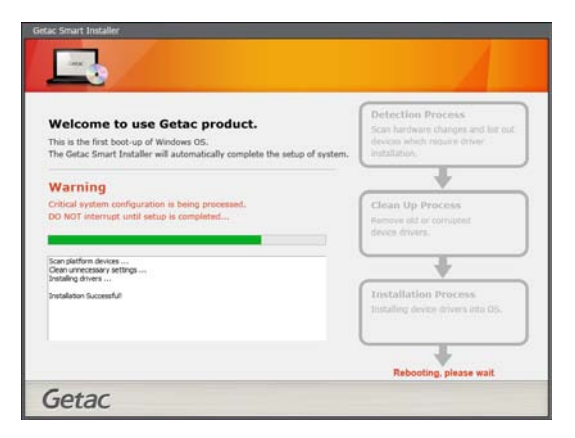

7. When completed, the system restarts and displays Windows desktop.

## **Using the Driver Disc (Optional)**

NOTE: You can download the latest drivers and utilities from Getac website at **[http://www.getac.com](http://www.getac.com/) Support**.

The Driver disc contains drivers and utilities required for specific hardware in your computer.

Since your computer comes with drivers and utilities pre-installed, you normally do not need to use the Driver disc. In case you want to manually install Windows, you will have to install the drivers and utilities one by one after installing Windows.

To manually install drivers and utilities:

- 1. Start up the computer.
- 2. Skip this step if your model has a DVD drive.

Prepare an external CD/DVD drive (with USB connection). Connect the drive to your computer. Wait for the computer to recognize the drive.

- 3. Insert the Driver disc. Make sure you use the disc that matches the Windows version of your computer.
- 4. The autorun program should automatically start. You will see the installation menu. Click **NEXT** to go to the next page if there is more than one.
- 5. To install a driver or utility, just click the particular button and follow the onscreen instructions to complete the installation.

# **Appendix A** *Specifications*

#### NOTE: Specifications are subject to change without any prior notice.

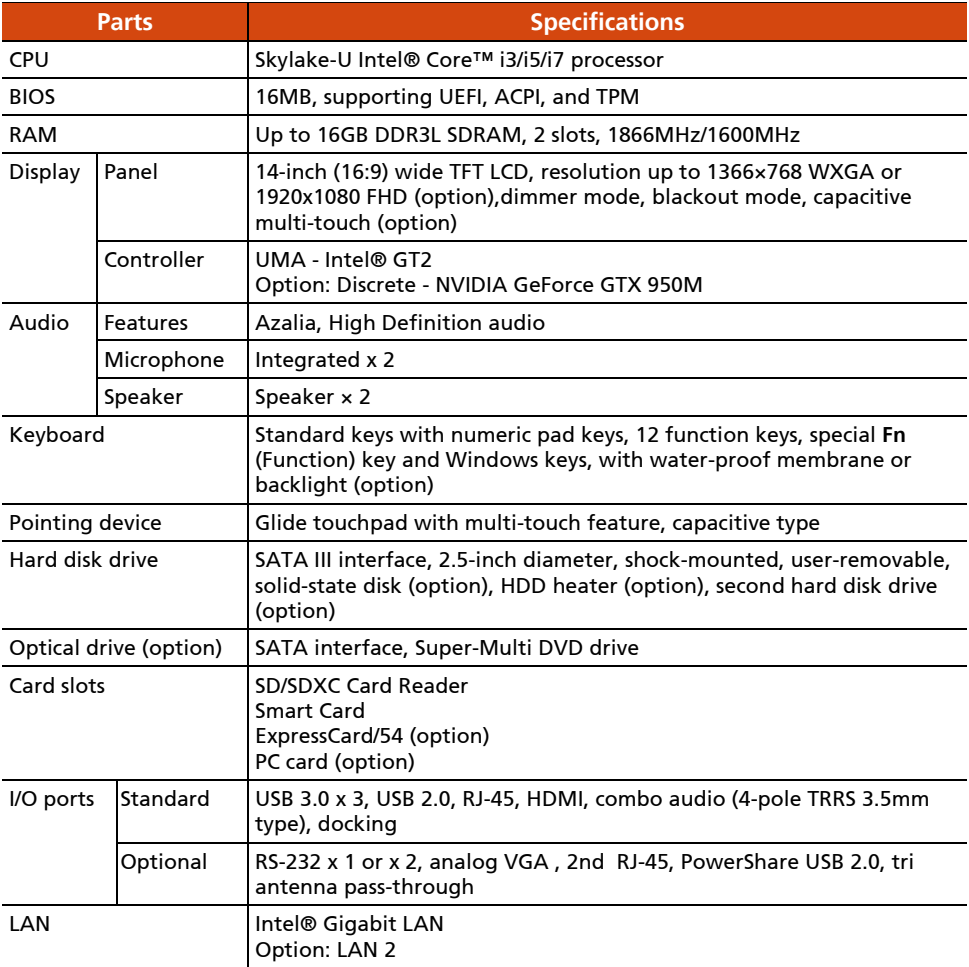

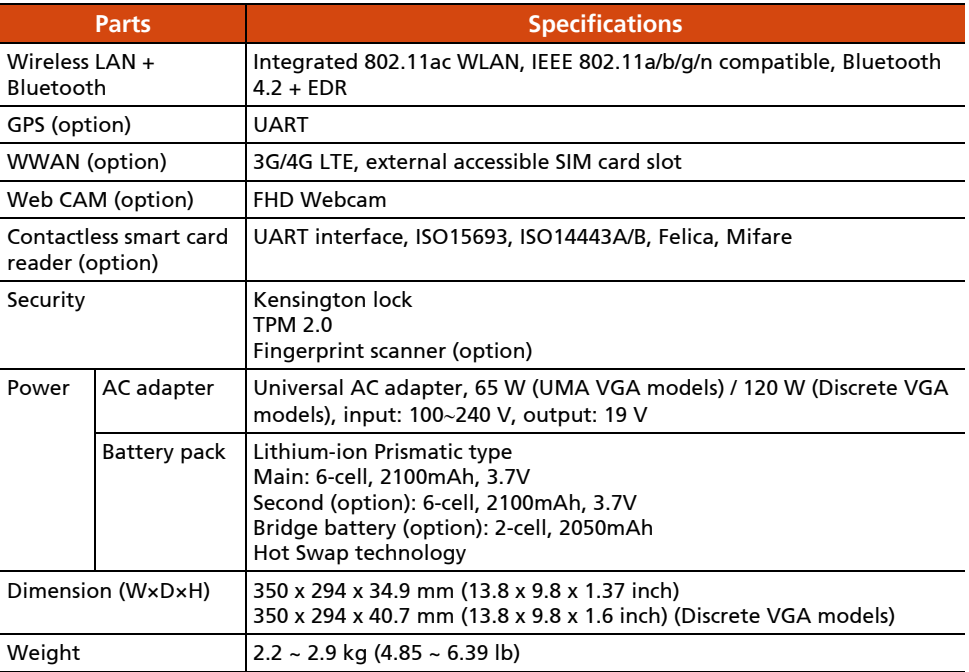

# **Appendix B** *Regulatory Information*

This appendix provides regulatory statements and safety notices on your computer.

NOTE: Marking labels located on the exterior of your computer indicate the regulations that your model complies with. Please check the marking labels and refer to the corresponding statements in this appendix. Some notices apply to specific models only.

## **On the Use of the System**

### **Class B Regulations**

### **USA**

### **Federal Communications Commission Radio Frequency Interference Statement**

#### **NOTE:**

This equipment has been tested and found to comply with the limits for a Class B digital device pursuant to Part 15 of the FCC Rules. These limits are designed to provide reasonable protection against harmful interference in a residential installation. This equipment generates, uses, and can radiate radio frequency energy and, if not installed and used in accordance with the instructions, may cause harmful interference to radio communications. However, there is no guarantee that interference will not occur in a particular installation. If this equipment does cause harmful interference to radio or television reception, which can be determined by turning the equipment off and on, the user is encouraged to try to correct the interference by one or more of the following measures:

- Reorient or relocate the receiving antenna.
- **•** Increase the separation between the equipment and receiver.
- Connect the equipment into an outlet on a circuit different from that to which the receiver is connected.
- Consult the dealer or an experienced radio/TV technician for help.

Any changes or modifications not expressly approved by the manufacturer could void the user's authority to operate the equipment.

#### **Please note:**

The use of a non-shielded interface cable with this equipment is prohibited.

### **Canada**

#### **Canadian Department of Communications Radio Interference Regulations Class B Compliance Notice**

This Class B digital apparatus meets all requirements of the Canada Interference-Causing equipment regulations.

Cet appareil numérique de Classe B respecte toutes les exigences du Règlement Canadien sur le matériel brouileur.

This digital apparatus does not exceed the Class B limits for radio noise emissions from digital apparatus set out in the Radio Interference Regulations of the Canadian Department of Communications.

Le présent appareil numérique n'émet pas de bruits radioélectriques dépassant les limites applicables aux appareils numériques de la classe B prescrites dans le Règlement sur le brouillage radioélectrique édicté par le ministère des Communications du Canada.

### **Safety Notices**

### **About the Battery**

Keep the battery pack out of the reach of children.

### **Caution Texts Concerning Lithium Batteries**

#### **DANISH**

ADVARSEL! Lithiumbatteri – Eksplosionsfare ved fejlagtig håndtering. Udskiftning må kun ske med batteri af samme fabrikat og type. Levér det brugte batteri tilbage til leverandøren.

### **NORWEGIAN**

ADVARSEL: Eksplosjonsfare ved feilaktig skifte av batteri. Benytt samme batteritype eller en tilsvarende type anbefalt av apparatfabrikanten. Brukte batterier kasseres i henhold til fabrikantens instruksjoner.

#### **SWEDISH**

VARNING: Explosionsfara vid felaktigt batteribyte. Använd samma batterityp eller en ekvivalent typ som rekommenderas av apparattillverkaren. Kassera använt batteri enligt fabrikantens instruktion.

#### **FINNISH**

VAROITUS: Paristo voi räjähtää, jos se on virheellisesti asennettu. Vaihda

paristo ainoastaan valmistajan suosittelemaan tyyppiin. Hävitä käytetty paristo valmistajan ohjeiden mukaisesti.

#### **ENGLISH**

CAUTION: Danger of explosion if battery is incorrectly replaced. Replace only with the same or equivalent type recommended by the equipment manufacturer. Discard used batteries according to manufacturer's instructions.

### **DEUTSCH**

VORSICHT: Explosionsgefahr bei unsachgemäßem Austausch der Batterie. Ersatz nur durch denselben oder einen vom Hersteller empfohlenen gleich-wertigen Typ. Entsorgung gebrauchter Batterien nach Angaben des **Herstellers** 

#### **FRENCH**

ATTENTION: II y a danger d'explosion s'il y a remplacement incorrect de la batterie. Remplacer uniquement avec une batterie du même type ou d'un type équivalent recommandé par le constructeur. Mettre au rebut les batteries usagées conformément aux instructions du fabricant.

### **Attention (for USA Users)**

The product that you have purchased contains a rechargeable battery. The battery is recyclable. At the end of its useful life, under various state and local laws, it may be illegal to dispose of this battery into the municipal waste stream. Check with your local solid waste officials for details in your area for recycling options or proper disposal.

### **About the AC Adapter**

- Use only the AC adapter supplied with your computer. Use of another type of AC adapter will result in malfunction and/or danger.
- Do not use the AC adapter in a high moisture environment. Never touch it when your hands or feet are wet.
- Allow adequate ventilation around the AC adapter when using it to operate the device or charge the battery. Do not cover the AC adapter with paper or other objects that will reduce cooling. Do not use the AC adapter while it is inside a carrying case.
- Connect the AC adapter to a proper power source. The voltage requirements are found on the product case and/or packaging.
- Do not use the AC adapter if the cord becomes damaged.
- Do not attempt to service the unit. There are no serviceable parts inside. Replace the unit if it is damaged or exposed to excess moisture.

### **About the DC Fan**

**WARNING:** Hazardous moving parts. Keep away from moving fan blades.
# **On the Use of the RF Device**

## **USA and Canada Safety Requirements and Notices**

**MPORTANT NOTE:** To comply with FCC RF exposure compliance requirements, the antenna used for this transmitter must not be co-located or operating in conjunction with any other antenna or transmitter.

## **Radio Frequency Interference Requirements and SAR**

This device meets the government's requirements for exposure to radio waves.

This device is designed and manufactured not to exceed the emission limits for exposure to radio frequency (RF) energy set by the Federal Communications Commission of the U.S. Government.

This device complies with FCC radiation exposure limits set forth for an uncontrolled environment.

#### **EMC Requirements**

This device uses, generates and radiates radio frequency energy. The radio frequency energy produced by this device is well below the maximum exposure allowed by the Federal Communications Commission (FCC).

This device complies with Part 15 of the FCC Rules. Operation is subject to the following two conditions:

(1) This device may not cause harmful interference.

(2) This device must accept any interference received, including interference that may cause undesired operation.

The FCC limits are designed to provide reasonable protection against harmful interference when the equipment is installed and used in accordance with the instruction manual and operated in a commercial environment. However, there is no guarantee that interference will not occur in a particular commercial installation, or if operated in a residential area.

If harmful interference with radio or television reception occurs when the device is turned on, the user must correct the situation at the user's own

expense. The user is encouraged to try one or more of the following corrective measures:

- Reorient or relocate the receiving antenna.
- Increase the separation between the equipment and receiver.
- Connect the equipment into an outlet on a circuit different from that to which the receiver is connected.
- Consult the dealer or an experienced radio/TV technician for help.

**CAUTION:** The Part 15 radio device operates on a non-interference basis with other devices operating at this frequency. Any changes or modification to said product not expressly approved by the manufacturer could void the user's authority to operate this device.

## **Canada Radio Frequency Interference Requirements**

To prevent radio interference to the licensed service, this device is intended to be operated indoors and away from windows to provide maximum shielding. Equipment (or its transmit antenna) that is installed outdoors is subject to licensing.

Pour empêcher que cet appareil cause du brouillage au service faisant l'objet d'une licence, il doit être utilisé à l'intérieur et devrait être placé loin des fenêtres afin de fournir un écran de blindage maximal. Si le matériel (ou son antenne d'émission) est installé à l'extérieur, il doit faire l'objet d'une licence.

## **CAN ICES-3(B)/NMB-3(B)**

This device complies with Industry Canada's licence-exempt RSSs. Operation is subject to the following two conditions:

(1) This device may not cause interference; and

(2) This device must accept any interference, including interference that may cause undesired operation of the device.

Le présent appareil est conforme aux CNR d'Industrie Canada applicables aux appareils radio exempts de licence. L'exploitation est autorisée aux deux conditions suivantes:

(1) l'appareil ne doit pas produire de brouillage, et

(2) l'utilisateur de l'appareil doit accepter tout brouillage radioélectrique subi, même si le brouillage est susceptible d'en compromettre le fonctionnement.

## **European Union CE Marking and Compliance Notices**

### **Statements of Compliance**

#### **English**

This product follows the provisions of the European Directive 2014/53/EU.

#### **Danish**

Dette produkt er i overensstemmelse med det europæiske direktiv 2014/53/EU.

#### **Dutch**

Dit product is in navolging van de bepalingen van Europees Directief 2014/53/EU.

#### **Finnish**

Tämä tuote noudattaa EU-direktiivin 2014/53/EU määräyksiä.

#### **French**

Ce produit est conforme aux exigences de la Directive Européenne 2014/53/EU.

#### **German**

Dieses Produkt entspricht den Bestimmungen der Europäischen Richtlinie 2014/53/EU.

#### **Greek**

To προϊόν αυτό πληροί τις προβλέψεις της Ευρωπαϊκής Οδηγίας 2014/53/EU.

#### **Icelandic**

Þessi vara stenst reglugerð Evrópska Efnahags Bandalagsins númer 2014/53/EU.

#### **Italian**

Questo prodotto è conforme alla Direttiva Europea 2014/53/EU.

#### **Norwegian**

Dette produktet er i henhold til bestemmelsene i det europeiske direktivet 2014/53/EU.

#### **Portuguese**

Este produto cumpre com as normas da Diretiva Européia 2014/53/EU.

#### **Spanish**

Este producto cumple con las normas del Directivo Europeo 2014/53/EU.

#### **Swedish**

Denna produkt har tillverkats i enlighet med EG-direktiv 2014/53/EU.

### **Notices**

#### **CE Max power:**

WLAN 2.4G: 18 dBm WLAN 5G: 20 dBm BT: 5 dBm NFC: -11 dBuA/m at 10m WWAN: 32 dBm

The device is restricted to indoor use only when operating in the 5150 to 5350 MHz frequency range.

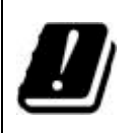

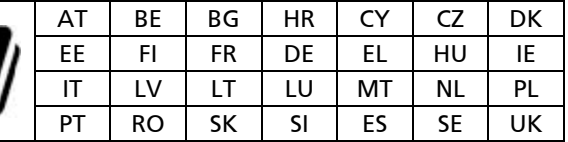

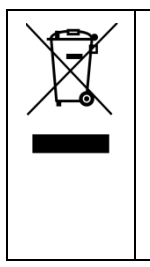

#### **Waste Electrical and Electronic Equipment (WEEE)**

This symbol means that according to local laws and regulations your product and/or its battery shall be disposed of separately from household waste. When this product reaches its end of life, take it to a collection point designated by local authorities. Proper recycling of your product will protect human health and the environment.

## **RF Exposure Information (SAR)**

This device has been tested and meets applicable limits for Radio Frequency (RF) exposure.

Specific Absorption Rate (SAR) refers to the rate at which the body absorbs RF energy. SAR limits are 1.6 Watts per kilogram (over a volume containing a mass of 1 gram of tissue) in countries that follow the United States FCC limit and 2.0 W/kg (averaged over 10 grams of tissue) in countries that follow the Council of the European Union limit. Tests for SAR are conducted using standard operating positions with the device transmitting at its highest certified power level in all tested frequency bands.

This device was tested with a separation distance of 25 mm. Always keep this device away from your body to ensure exposure levels remain at or below the as-tested levels.

# **User Notification of Take-back Service**

To Institutional (B2B) Users in United States:

Getac believes in providing our institutional customers with easy-to-use solutions to recycle your Getac-brand products for free. Getac understands the institutional customers will likely be recycling multiple items at once and as such. Getac wants to make the recycling process for these larger shipments as streamlined as possible. Getac works with recycling vendors with the highest standards for protecting our environment, ensuring worker safety, and complying with global environmental laws. Our commitment to recycling our old equipment grows out of our work to protect the environment in many ways.

Please see the product type below for information on Getac product, battery and packaging recycling in USA.

#### **For Product Recycling:**

Your portable Getac products contain hazardous materials. While they pose no risk to you during normal use, they should never be disposed with other wastes. Getac provides a free take-back service for recycling your Getac products. Our electronics recycler will provide competitive bids for recycling non-Getac products as well.

#### **For Battery Recycling:**

The batteries used to power your portable Getac products contain hazardous materials. While they pose no risk to you during normal use, they should never be disposed with other wastes. Getac provides a free take-back service for recycling your batteries from Getac products.

#### **For Packaging Recycling:**

Getac has chosen the packaging materials used to transport our products carefully, to balance the requirements of shipping the product to you safely while minimizing the amount of material used. The materials used in our packaging are designed to be recycled locally.

If you have the above for recycling, please contact our recycler, All Green Electronics Recycling, LLC. For more information on recycling, visit the website [http://www.allgreenrecycling.com.](http://www.allgreenrecycling.com/)

# **ENERGY STAR 6.1**

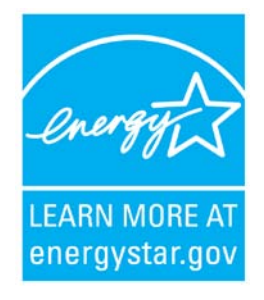

ENERGY STAR® is a government program that offers businesses and consumers energy-efficient solutions, making it easy to save money while protecting the environment for future generations.

Please reference ENERGY STAR® related information from [http://www.energystar.gov.](http://www.energystar.gov/)

As an ENERGY STAR® Partner, Getac Technology Corporation has determined that this product meets the ENERGY STAR® guidelines for energy efficiency.

An ENERGY STAR® qualified computer uses 70 % less electricity than computers without enabled power management features.

## **Earning the ENERGY STAR®**

- When every home office is powered by equipment that has earned the ENERGY STAR®, the change will keep over 289 billion pounds of greenhouse gases out of the air.
- If left inactive, ENERGY STAR® qualified computers enter a low-power mode and may use 15 watts or less. New chip technologies make power management features more reliable, dependable, and user-friendly than even just a few years ago.
- Spending a large portion of time in low-power mode not only saves energy, but helps equipment run cooler and last longer.
- Businesses that use ENERGY STAR® enabled office equipment may realize additional savings on air conditioning and maintenance.
- Over its lifetime, ENERGY STAR® qualified equipment in a single home office (e.g., computer, monitor, printer, and fax) can save enough electricity to light an entire home for more than 4 years.
- Power management ("sleep settings") on computers and monitors can result in much savings annually.

### **Remember, saving energy prevents pollution**

Because most computer equipment is left on 24 hours a day, power management features are important for saving energy and are an easy way to reduce air pollution. By using less energy, these products help lower consumers' utility bills, and prevent greenhouse gas emissions.

### **Getac Product Compliance**

All Getac products with ENERGY STAR® logo comply with the ENERGY STAR® standard, and the power management feature is enabled by default. As recommended by the ENERGY STAR® program for optimal energy savings, the computer is automatically set to sleep after 15 minutes (in battery mode) and 30 minutes (in AC mode) of user inactivity. To wake up the computer, press the power button.

If you want to configure power management settings such as inactivity time and ways to initiate/end Sleep mode, go to **Power Options** by right-clicking the battery icon on the Windows taskbar and then selecting **Power Options** in the pop-up menu.

Please visit<http://www.energystar.gov/powermanagement> for detail information on power management and its benefits to the environment.

# **Battery Recycling**

For the U.S. and Canada only:

To recycle the battery, please go to the RBRC Call2Recycle website or use the Call2Recycle Helpline at 800-822-8837.

Call2Recycle® is a product stewardship program providing no-cost battery and cellphone recycling solutions across the U.S. and Canada. Operated by Call2Recycle, Inc., a 501(c)4 nonprofit public service organization, the program is funded by battery and product manufacturers committed to responsible recycling. See more at: [http://www.call2recycle.org](http://www.call2recycle.org/)

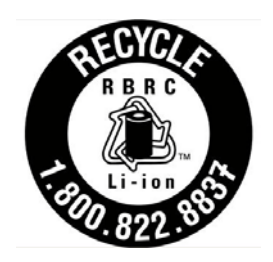